# **CISCO.**

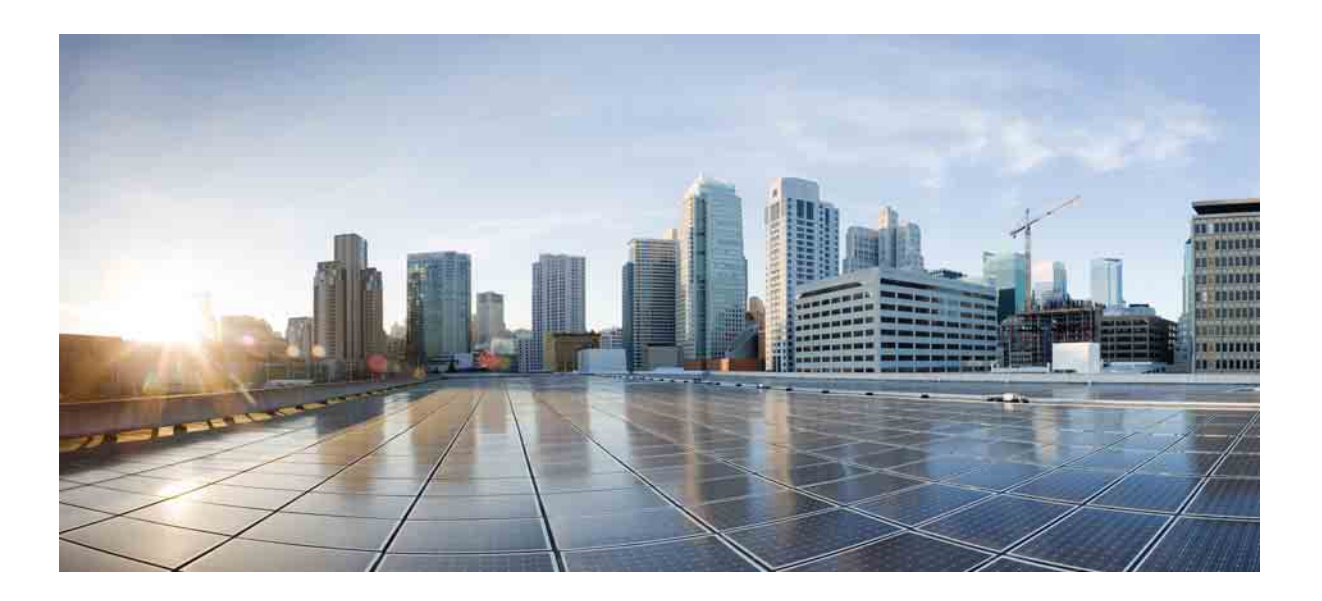

### **Cisco Unified Attendant Console Advanced - Brugervejledning**

Version 10.5 23. juli, 2014

#### **Cisco Systems, Inc.**

[www.cisco.com](http://www.cisco.com)

[Cisco har mere end 200 kontorer verden over.](http://www.cisco.com/go/offices)  Adresser, telefonnumre og faxnumre er angivet på Ciscos websted på www.cisco.com/go/offices.

Tekstvarenummer: OL-29382-01

SPECIFIKATIONERNE OG OPLYSNINGERNE OM PRODUKTERNE I DENNE VEJLEDNING KAN ÆNDRES UDEN FORUDGÅENDE VARSEL. UDSAGN, OPLYSNINGER OG ANBEFALINGER I DENNE VEJLEDNING FORUDSÆTTES AT VÆRE NØJAGTIGE, MEN GIVES UDEN GARANTI AF NOGEN ART, DET VÆRE SIG UDTRYKKELIG ELLER UNDERFORSTÅET. BRUGERE MÅ TAGE DET FULDE ANSVAR FOR ANVENDELSEN AF PRODUKTERNE.

SOFTWARELICENSEN OG DEN BEGRÆNSEDE GARANTI FOR DET MEDFØLGENDE PRODUKT ER ANGIVET I DEN INFORMATIONSPAKKE, DER LEVERES MED PRODUKTET, OG ER INDARBEJDET HERI MED DENNE HENVISNING. HVIS DU IKKE KAN FINDE SOFTWARELICENSEN ELLER DEN BEGRÆNSEDE GARANTI, KAN DU KONTAKTE DIN CISCO-REPRÆSENTANT FOR AT FÅ EN KOPI.

Ciscos implementering af TCP-headerkomprimering er en tilpasning af et program, der er udviklet af University of California, Berkeley (UCB) som en del af UCB's offentlige domæneversion af operativsystemet UNIX. Alle rettigheder forbeholdes. Copyright © 1981, Ledelsen på University of California.

DESUAGTET ANDEN GARANTI HERI LEVERES ALLE DOKUMENTFILER OG SOFTWAREN FRA DISSE LEVERANDØRER "SOM DEN ER" MED ALLE FEJL. CISCO OG DE OVENNÆVNTE LEVERANDØRER FRALÆGGER SIG ALT ANSVAR, DET MÅTTE VÆRE SIG UDTRYKKELIGT ELLER UNDERFORSTÅET, HERUNDER UDEN BEGRÆNSNING ANSVAR FOR SALGBARHED, EGNETHED TIL ET BESTEMT FORMÅL OG IKKE-KRÆNKELSE ELLER SOM OPSTÅET I FORBINDELSE MED FORHANDLING, BRUG ELLER HANDEL.

CISCO OG DENNES LEVERANDØRER ER UNDER INGEN OMSTÆNDIGHEDER ANSVARLIGE FOR INDIREKTE, SÆRLIGE, FØLGE- ELLER TILFÆLDIGE SKADER, HERUNDER UDEN BEGRÆNSNING TABT FORTJENESTE ELLER TAB ELLER BESKADIGELSE AF DATA, DER OPSTÅR VED BRUG AF ELLER MANGLENDE BRUG AF DENNE VEJLEDNING, SELV HVIS CISCO ELLER DENNES LEVERANDØRER ER BLEVET UNDERRETTET OM MULIGHEDEN FOR SÅDANNE SKADER.

CCDE, CCENT, CCSI, Cisco Eos, Cisco HealthPresence, Cisco Ironport, Cisco-logoet, Cisco Lumin, Cisco Nexus, Cisco Nurse Connect, Cisco Stackpower, Cisco StadiumVision, Cisco TelePresence, Cisco Unified Computing System, Cisco WebEx, DCE, Flip Channels, Flip for Good, Flip Mino, Flip Video, Flip Video (Design), Flipshare (Design), Flip Ultra og Welcome to the Human Network er varemærker, Changing the Way We Work, Live, Play og Learn, Cisco Store og Flip Gift Card er servicemærker, og Access Registrar, Aironet, AsyncOS, Bringing the Meeting To You, Catalyst, CCDA, CCDP, CCIE, CCIP, CCNA, CCNP, CCSP, CCVP, Cisco, Cisco Certified Internetwork Expert-logoet, Cisco IOS, Cisco Press, Cisco Systems, Cisco Systems Capital, Cisco Systems-logoet, Cisco Unity, Collaboration Without Limitation, EtherFast, EtherSwitch, Event Center, Fast Step, Follow Me Browsing, FormShare, GigaDrive, HomeLink, Internet Quotient, IOS, iPhone, iQuick Study, IronPort, IronPort-logoet, LightStream, Linksys, MediaTone, MeetingPlace, MeetingPlace Chime Sound, MGX, Networkers, Networking Academy, Network Registrar, PCNow, PIX, PowerPanels, ProConnect, ScriptShare, SenderBase, SMARTnet, Spectrum Expert, StackWise, The Fastest Way to Increase Your Internet Quotient, TransPath, WebEx og WebEx-logoet er registrerede varemærker tilhørende CiscoSystems, Inc. og/eller dets søsterselskaber i USA og visse andre lande.

Alle andre varemærker nævnt i dette dokument eller på webstedet tilhører deres respektive ejere. Brugen af ordet partner angiver ikke et partnerskabsforhold mellem Cisco og en anden virksomhed. (0907R)

Alle IP-adresser og telefonnumre, der er anvendt i dette dokument, er ikke tænkt som faktiske adresser og telefonnumre. Alle eksempler, kommandovisningsoutput, netværksdiagrammer og andre figurer, der er inkluderet i dokument, er kun til illustration. Brug af virkelige IP-adresser eller telefonnumre i illustrativt indhold er utilsigtet og tilfældigt.

*Cisco Unified Attendant Console Advanced* © 2014 Cisco Systems, Inc. Alle rettigheder forbeholdes.

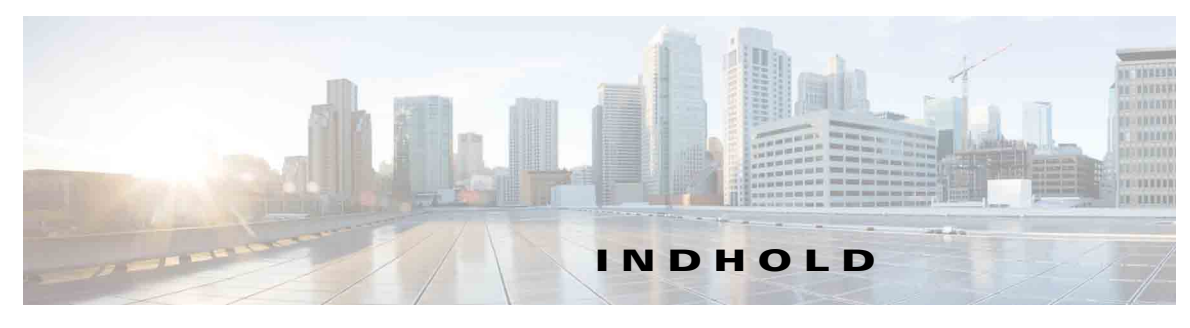

**[Forord](#page-6-0) vii**

**[KAPITEL](#page-8-0) 1 [Introduktion](#page-8-1) 1-1** [Hjælp til handicappede brugere](#page-8-2) **1-1** [Brug af tastaturet](#page-9-0) **1-2** [Logge på](#page-11-0) **1-4** [Angiv som utilgængelig](#page-12-0) **1-5** [Grænseflade](#page-13-0) **1-6** [Menulinje](#page-14-0) **1-7** [Ruden Køer](#page-14-1) **1-7** [Ruden Indgående opkald i kø](#page-15-0) **1-8** [Ruden Telefonbøger](#page-16-0) **1-9** [Personlige telefonbogsgrupper](#page-18-0) **1-11** [Oprettelse af personlige telefonbogsgrupper](#page-19-0) **1-12** [Visning af oplysninger om en personlig telefonbogsgruppe](#page-20-0) **1-13** [Ændring af personlige telefonbogsgrupper](#page-20-1) **1-13** [Sletning af personlige telefonbogsgrupper](#page-21-0) **1-14** [Tilføjelse af Kontaktpersoner til telefonbøger](#page-22-0) **1-15** [Sletning af kontaktpersoner fra telefonbøger](#page-23-0) **1-16** [Værktøjslinjen Opkaldsstyring](#page-23-1) **1-16** [Ruden Opkald i gang](#page-24-0) **1-17** [Ruden Aktive opkald.](#page-25-0) **1-18** [Ruden Parkerede opkald](#page-26-0) **1-19** [Ruden Kortnummer](#page-26-1) **1-19** [Tilføjelse af poster i ruden Kortnummer](#page-27-0) **1-20** [Sletning af poster fra ruden Kortnummer](#page-27-1) **1-20** [Opdatering af poster i ruden Kortnummer](#page-27-2) **1-20** [Statuslinje](#page-28-0) **1-21** [Hyppige handlinger](#page-28-1) **1-21** [Opkald til et nummer](#page-28-2) **1-21** [Søgning efter kontaktpersoner i telefonbøger](#page-29-0) **1-22** [Sidelinjesøgning](#page-30-0) **1-23**

#### **[KAPITEL](#page-32-0) 2 [Tilpasning af Cisco Unified Attendant Console Advanced](#page-32-1) 2-1**

[Generelt](#page-33-0) **2-2** [Visning](#page-34-0) **2-3** [Tilstedeværelse](#page-34-1) **2-3** [Ringer op](#page-35-0) **2-4** [Omstilling af opkald](#page-35-1) **2-4** [Parkering af opkald](#page-35-2) **2-4** [Lydløs](#page-36-0) **2-5** [Toner](#page-36-1) **2-5** [Opkald i kø](#page-36-2) **2-5** [Telefonbog](#page-37-0) **2-6** [Personlige telefonbogsgrupper](#page-38-0) **2-7** [Alternative numre](#page-38-1) **2-7** [Felt-headers](#page-38-2) **2-7** [Sekundær sortering](#page-39-0) **2-8** [Filtersøgning](#page-40-0) **2-9** [Logføring](#page-40-1) **2-9** [Avanceret](#page-41-0) **2-10**

#### **[KAPITEL](#page-42-0) 3 [Brug af Cisco Unified Attendant Console Advanced](#page-42-1) 3-1**

[Besvarelse af opkald](#page-43-0) **3-2** [Besvar næste](#page-43-1) **3-2** [Plukning](#page-43-2) **3-2** [Tvungen levering af opkald](#page-44-0) **3-3** [Viderestilling af opkald i telefonbogen](#page-45-0) **3-4** [Alternative numre og Tilstedeværelsesstatus](#page-45-1) **3-4** [Styring af opkald](#page-46-0) **3-5** [Omstilling af opkald](#page-47-0) **3-6** [Blind omstilling til et kendt nummer](#page-47-1) **3-6** [Blind omstilling til kontaktperson i telefonbogen](#page-47-2) **3-6** [Konsultationsomstilling af opkald](#page-49-0) **3-8** [Konsultationsomstilling til et kendt nummer](#page-49-1) **3-8** [Konsultationsomstilling til kontaktperson i telefonbogen](#page-49-2) **3-8** [Foretagelse af opkald](#page-50-0) **3-9** [Foretage interne opkald](#page-51-0) **3-10** [Foretag eksterne opkald](#page-51-1) **3-10** [Placer opkald i venteposition](#page-51-2) **3-10**

**Cisco Unified Attendant Console Advanced - Brugervejledning**

[Hentning af opkald i venteposition](#page-52-0) **3-11** [Sæt opkald på lydløs](#page-52-1) **3-11** [Parkering af opkald](#page-52-2) **3-11** [Hentning af parkerede opkald](#page-53-0) **3-12** [Konferenceopkald](#page-53-1) **3-12** [Genetablering af opkald](#page-54-0) **3-13** [Slå opkald til og fra](#page-54-1) **3-13** [Styring af gendannede opkald](#page-55-0) **3-14** [Angivelse af tvungne autorisationskoder \(FAC\) og koder til kundeanliggender \(CMC\)](#page-56-0) **3-15** [Tvungen autorisationskode](#page-56-1) **3-15** [Kode til kundeanliggende](#page-56-2) **3-15** [Rydning af opkald](#page-56-3) **3-15** [Brug af nødopkaldstilstand](#page-57-0) **3-16** [Afsendelse af e-mail](#page-57-1) **3-16** [Visning af opkaldsstatus](#page-57-2) **3-16** [Visning og brug af kontaktoplysninger](#page-58-0) **3-17** [Afsendelse af kontaktpersoner](#page-59-0) **3-18** [Opkald til eksterne numre](#page-59-1) **3-18** [Definition af alternative numre](#page-59-2) **3-18** [Redigering af kontaktoplysninger](#page-60-0) **3-19** [Tilføjelse af meddelelse om fravær og kontaktoplysninger](#page-60-1) **3-19** [Visning af Cisco Unified tilstedeværelsesstatus](#page-60-2) **3-19** [Visning af Microsoft tilstedeværelsesstatus](#page-62-0) **3-21**

**I [NDEKS](#page-64-0)**

**Indhold**

 $\blacksquare$ 

 $\overline{\phantom{a}}$ 

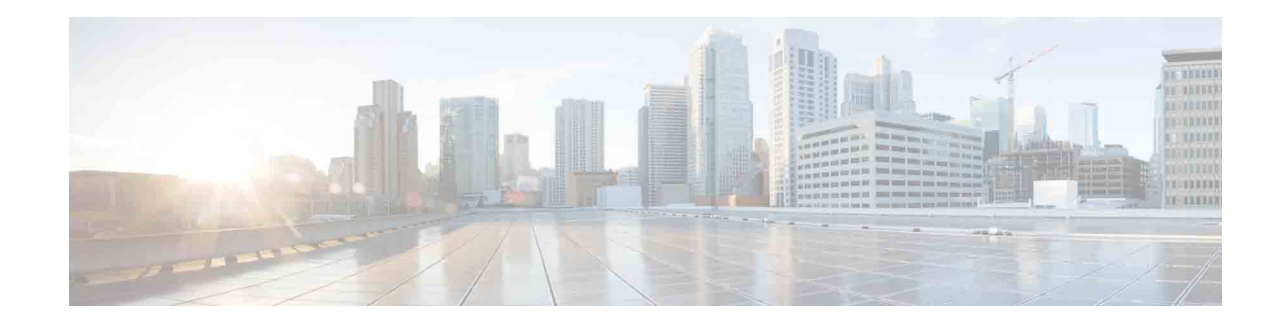

# <span id="page-6-0"></span>**Forord**

Denne vejledning beskriver Cisco Unified Attendant Console Advanced-klienten: Et Windows-program, der udelukkende fungerer sammen med Cisco Unified Communications Manager om at levere funktionalitet for et telefonomstillingsbord på din computer.

Cisco Unified Attendant Console Advanced gør det muligt at besvare opkald fra flere køer og overføre dem til lokalnumre. Det gør det også muligt for dig at parkere og hente opkald og oprette konferenceopkald.

## **Formålet med denne vejledning**

Denne vejledning beskriver, hvordan du:

- **•** konfigurerer Cisco Unified Attendant Console Advanced
- **•** bruger Cisco Unified Attendant Console Advanced til at foretage, besvare og hente opkald, sætte opkald i venteposition, starte opkaldskonference og omstille opkald

## **Hvem bør læse denne vejledning?**

Dette dokument er beregnet til Cisco Unified Attendant Console Advanced-brugere og det personale, der uddanner dem.

# **Opbygning**

Denne vejledning indeholder følgende kapitler:

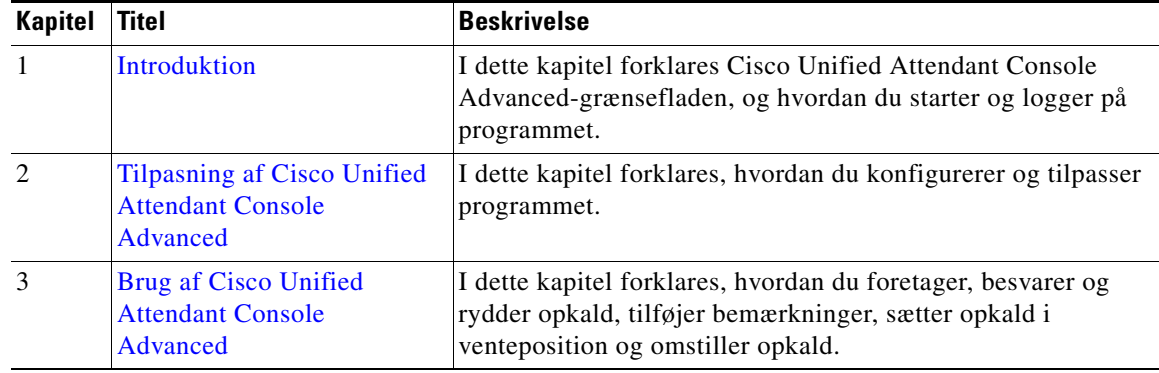

Г

## **Konventioner**

Dette dokument bruger følgende konventioner:

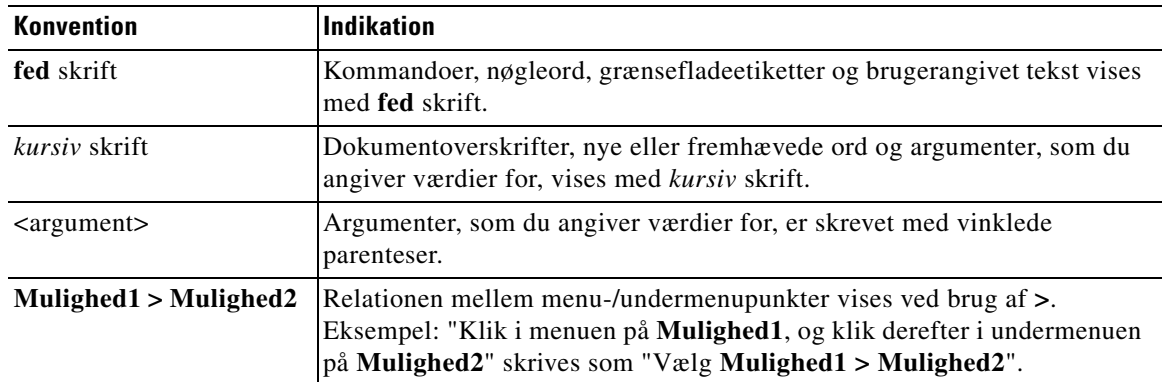

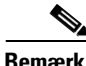

**Bemærk** Betyder, *at læseren skal lægge mærke til det*.

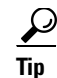

**Tip** Betyder, *at følgende oplysninger vil hjælpe dig med at løse et problem*.

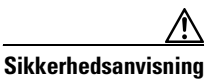

**Sikkerhedsanvisning** Betyder, *at læseren skal være forsigtig*. I denne situation kunne du gøre noget, der kunne resultere i beskadigelse af udstyret eller tab af data.

## **Sådan henter du oplysninger og indsender en serviceforespørgsel**

Hvis du ønsker oplysninger om, hvordan du henter dokumentation, indsender en serviceforespørgsel, og indsamler yderligere information, kan du se den månedlige *What's New in Cisco Product Documentation*, der også indeholder en liste over al ny og revideret teknisk Cisco-dokumentation:

<http://www.cisco.com/en/US/docs/general/whatsnew/whatsnew.html>.

Abonner på *What's New in Cisco Product Documentation* som et RSS-feed (Really Simple Syndication), og få indholdet leveret direkte på dit skrivebord ved hjælp af en læserapplikation. RSS-feeds er en gratis tjeneste. Cisco understøtter aktuelt RSS version 2.0.

 $\overline{\phantom{a}}$ 

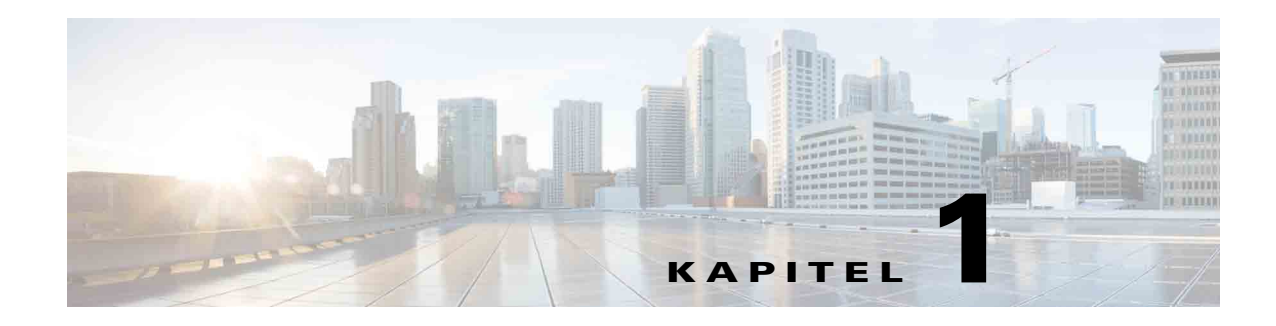

## <span id="page-8-3"></span><span id="page-8-1"></span><span id="page-8-0"></span>**Introduktion**

<span id="page-8-4"></span>Cisco Unified Attendant Console Advanced fungerer, når den relevante telefonisoftware og -hardware er installeret og konfigureret, som beskrevet i *Cisco Unified Attendant Console Advanced* Administration and Installation Guide. Kontakt systemadministratoren for at konfigurere systemet.

## <span id="page-8-2"></span>**Hjælp til handicappede brugere**

Cisco Unified Attendant Console Advanced indeholder hjælp til handicappede, der gør det lettere for blinde og svagtseende personer at anvende programmet.

Cisco Unified Attendant Console Advanced gør det muligt at tilpasse applikationens udseende, hvilket gør det enklere for brugere med dårligt syn at justere konsollens udseende. Dette gør det muligt for brugere at arbejde på den måde, som de finder mest behagelig. Vælg **Funktioner > Indstillinger** eller **Indstillinger > Skrifttypestørrelse** fra menulinjen for at få adgang til konsollens indstillinger. Se [Kapitel 2, "Tilpasning af Cisco Unified Attendant Console Advanced"](#page-32-2) for at få flere oplysninger.

Du kontrollerer konsollen vha. enten mus eller tastatur. Mange grænsefladekontrolelementer er ikoner, der viser et værktøjstip, når du fører musemarkøren hen over dem.

Du kan også bruge Cisco Unified Attendant Console Advanced med skærmlæsertilføjelsesprogrammet JAWS. Skærmlæseren giver information om statussen for Attendant Console samt information om teksten i din Attendant Console-grænseflade.

Cisco Unified Attendant Console Advanced leveres også med kontekstsensitiv hjælp. Du kan få hjælp specielt til et vindue eller en rude ved blot at trykke på **F1**.

Du finder flere oplysninger om Cisco Accessibility Program ved at kontakte os via følgende link <http://www.cisco.com/web/about/responsibility/accessibility/contact.html>.

Г

## <span id="page-9-2"></span><span id="page-9-1"></span><span id="page-9-0"></span>**Brug af tastaturet**

De fleste opkaldsstyringshandlinger kan udføres ved hjælp af enten musen eller tastaturet. I [Tabel 1-1](#page-9-1) vises de tastaturgenveje, som du kan bruge i Cisco Unified Attendant Console Advanced.

<span id="page-9-3"></span>

| Navn på tast   | <b>Beskrivelse</b>                                                                                                    |  |  |
|----------------|----------------------------------------------------------------------------------------------------|--|--|
| Pil op         | Flyt mod starten af en liste.                                                                                                    |  |  |
| Pil ned        | Flyt mod slutningen af en liste.                                                                                                    |  |  |
| Venstre pil    | Rul til venstre i en liste, eller vælg elementet til venstre.                                                                                                    |  |  |
| Højre pil      | Rul til højre i en liste, eller vælg elementet til højre.                                                                                                    |  |  |
| Tab            | Flyt venstre til højre og top til bund gennem delene i konsollen.                                                                                                    |  |  |
| Skift-Tab      | Flyt højre til venstre og bund til top gennem delene i konsollen.                                                                                                    |  |  |
| F1             | Vis Hjælp.                                                                                                    |  |  |
| F <sub>2</sub> | Alternative numre, Feltet Optaget-lampe og Tilstedeværelsesstatus                                                                                                    |  |  |
|                | Optaget-lampe viser status for andre lokalnumre (optaget, ringer, tilgængelig).                                                                                                    |  |  |
| F <sub>3</sub> | Bringer markøren til det første søgefelt i ruden Telefonbøger.                                                                                                    |  |  |
| Skift-F3       | Ryd alle søgeresultater, der vises i den aktive telefonbog.                                                                                                    |  |  |
|                | Bemærk: Du kan også rydde søgeresultaterne ved at klikke på                                                                                                    |  |  |
| F4             | Opret en Personlig telefonbogsgruppe.                                                                                                    |  |  |
| Skift-F4       | Rediger en eksisterende personlig telefonbogsgruppe.                                                                                                    |  |  |
| F <sub>5</sub> | Ruden Opkald i gang.                                                                                                    |  |  |
| F <sub>6</sub> | Ruden Kortnummer.                                                                                                    |  |  |
| F7             | Ruden Aktive opkald.                                                                                                    |  |  |
| F8             | Ruden Indgående opkald i kø.                                                                                                    |  |  |
| F9             | Ruden Køer.                                                                                                    |  |  |
| F10            | Angiv som utilgængelig/blive tilgængelig.                                                                                                    |  |  |
| F12            | Kontaktoplysninger.                                                                                                    |  |  |
| Tilbage        | Rydder cifre, når du indtaster et kontaktnummer.                                                                                                    |  |  |
| Insert         | Parkering. Bruges til at stille et opkald i kø til et optaget lokalnummer.                                                                                                    |  |  |
| Delete         | Genetabler. Foretag et opkald igen.                                                                                                    |  |  |
| PgDn           | Vent/Hent. Alle opkald, der vender tilbage til ruden Opkald i gang, f.eks. opkald, hvor<br>der intet svar er eller et parkeret opkald, hentes på samme måde.                                                                                                    |  |  |
| Enter          | Forbind/Ryd. Tilslutter opkaldet eller rydder opkaldet afhængigt af den igangværende<br>handling.                                                                                                    |  |  |
| $+$ (plus)     | Besvar næste/Til/fra. Besvarer det næste opkald med højeste prioritet eller skifter<br>mellem personer, der ringer, eller personer, der ringes til, ved tilbud om opkald. Hvis<br>Tvungen levering er indstillet for en kø, flyttes opkaldet automatisk til ruden Aktive<br>opkald, og det er ikke nødvendig at trykke på + (plus). |  |  |

*Tabel 1-1 Tastaturgenveje*

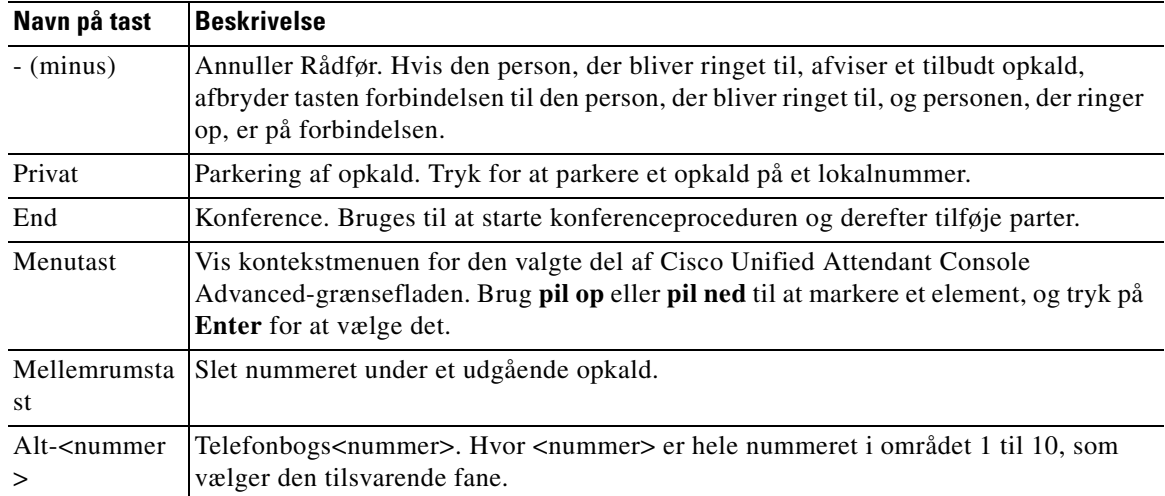

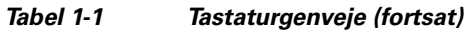

Du kan udføre flere funktioner ved at bruge tasten **Ctrl** i kombination med andre taster. Disse er forklaret i [Tabel 1-2](#page-10-0).

| <b>Tastkombination</b>        | <b>Funktion</b>                                                                                                    |  |  |  |
|-------------------------------|----------------------------------------------------------------------------------------------------|--|--|--|
| $Ctrl-F2$                     | Udfør en sidelinjesøgning baseret på den valgte telefonbogskontakt. Dette fungerer<br>kun, hvis det er aktiveret ved hjælp af Funktioner > Operatørindstillinger ><br>Filtersøgning. |  |  |  |
| $Ctrl-F4$                     | Slet en personlig telefonbogsgruppe.                                                                                                    |  |  |  |
| $Ctrl-F5$                     | Vis mine parkerede opkald.                                                                                                    |  |  |  |
| $Ctrl-E$                      | Tving køerne i nødopkaldstilstand.                                                                                                    |  |  |  |
| $Ctrl-I$                      | Vis dialogboksen Logon.                                                                                                    |  |  |  |
| $Ctrl-M$                      | Send en e-mail til en lokalnummerbruger, der ikke besvarer et opkald.                                                                                                    |  |  |  |
| $Ctrl-O$                      | Log af Attendant Console.                                                                                                    |  |  |  |
| $Ctrl-O$                      | Sæt et opkald på lydløs, når bestemte handlinger udføres, som beskrevet i Lydløs,<br>side $2-5$ .                                                                                    |  |  |  |
| $Ctrl-R$                      | Tilbagekald et opkald.                                                                                                    |  |  |  |
| $Ctrl-T$                      | Tilføj en kontaktperson.                                                                                                    |  |  |  |
| Ctrl-Tab og<br>Ctrl-Skift-Tab | Vælg den næste eller den foregående telefonbogsfane, og få vist<br>kontaktoplysningerne.                                                                                             |  |  |  |

<span id="page-10-0"></span>*Tabel 1-2 Ctrl-tastens funktioner* 

 $\mathcal{L}_{\rm{max}}$ 

## <span id="page-11-0"></span>**Logge på**

<span id="page-11-1"></span>Du skal først logge på programmet med dit **logonnavn**, din **adgangskode** og dit **lokalnummer**. Alle brugere har en entydig identitet, der bruges til at logge på Cisco Unified Attendant Console Advanced.

For at logge på Cisco Unified Attendant Console Advanced skal du gøre følgende:

**Trin 1** Tryk på **Ctrl-I**, eller vælg **Fil > Logon**.

Dialogboksen **Logon** vises.

- **Trin 2** Indtast **logonnavn** og **adgangskode**.
- **Trin 3** Vælg enten **Brug eksisterende enhedsoplysninger** for at bruge det lokalnummer, som du brugte i sidste session, eller indtast et **lokalnummer**.

Hvis du vil bruge et andet nummer, skal du fjerne markeringen af **Brug eksisterende enhedsoplysninger** og indtaste et **lokalnummer**.

**Trin 4** Klik på **Logon**.

Det lokalnummer, du bruger til logon, skal være en enheds **primære nummer**. Det er muligt, at det samme lokalnummer kan være konfigureret som et primært nummer for en anden enhed på en anden partition. Hvis dette er tilfældet, kan MAC-adressen – en unik identifikator for hver enhed – bruges til at identificere hver enkelt enhed med henblik på at skelne mellem to enheder, der er konfigureret på det samme lokalnummer.

Hvis det lokalnummer, som du indtaster ved logon, findes i flere partitioner eller er delt på samme partition i Cisco Unified Communications Manager, og du *ikke* har markeret **Brug eksisterende enhedsoplysninger**, vises vinduet **Dupliker enhed**. Du bruger dette til at vælge **MAC-adressen** – den entydige identifikator – for en enhed. Hvis et telefonbogsnummer for en enhed har flere forekomster i Cisco Unified Communications Manager, anvendes MAC-adressen til at identificere den relevante enhed. Når du vælger en MAC-adresse, vises telefonbogsnummeret, beskrivelsen, distributionspartitionen og telefonsøgeområde for det pågældende lokalnummer. Hvis du er tilfreds med valget, skal du klikke på **OK**.

Programmet starter nu ved hjælp af det valgte nummer, som bruges til efterfølgende sessioner fra samme pc.

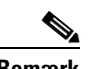

**Bemærk** Delte linjer understøttes *ikke* som operatørtelefoner.

Hvis du logger på en fleksibel Cisco Unified Attendant Console Advanced-installation, som har en Udgiverserver (primær) og Abonnentserver (sekundær), opretter programmet forbindelse til den server, det sidst havde forbindelse til. Hvis standard-Udgiverserveren går ned, går programmet over til Abonnentserveren, så snart der ikke er nogen aktive opkald. Hvis programmet ikke kan oprette forbindelse til Udgiverserveren ved logon, får du besked om, at du bliver logget på Abonnentserveren. Hvis programmet ikke kan oprette forbindelse til nogen af serverne, vises der en fejlmeddelelse.

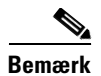

**Bemærk** Når du er logget på abonnentserveren, kan du ikke gøre følgende:

- **•** Ændre brugerindstillinger.
- **•** Oprette, opdatere eller slette telefonbogskontaktpersoner, herunder kontaktpersoner i feltet Optaget-lampe eller personlige telefonbogsgrupper, og du kan heller ikke oprette, opdatere eller slette personlige telefonbogsgrupper.

Hvis Udgiverserveren bliver tilgængelig, mens du er logget på Abonnentserveren, bliver du spurgt, om du vil logge på Udgiverserveren eller forblive logget på Abonnentserveren. Hvis Abonnentserveren går ned, mens du er logget på den, og hvis Udgiverserveren er tilgængelig, bliver du spurgt, om du vil logge på Udgiverserveren.

## <span id="page-12-0"></span>**Angiv som utilgængelig**

<span id="page-12-1"></span>Du kan holde en pause ved at *angive dig selv som utilgængelig*. Opkald vises stadig på konsollen, men du vil ikke kunne besvare dem, medmindre du ringer på enheden. Hvis du angiver dig som utilgængelig, vil alle opkald, du har omstillet, og som får timeout, blive vist på en anden Attendant Console i ruden Opkald i gang. Hvis en kø er indstillet til *Tvungen levering* (du finder yderligere oplysninger i [Tvungen](#page-44-1)  [levering af opkald, side 3-3\)](#page-44-1), bliver opkaldene i den ikke leveret direkte til operatørens håndsæt, men venter i systemet på at blive distribueret eller viderestillet til overløbsdestinationen. Hvis en operatør er utilgængelig, forsøger systemet at distribuere opkaldet til den næste *Ingen operatør*-overløbsdestination, der er konfigureret ved hjælp af Cisco Unified Attendant Console Advanced Administration.

Hvis du vil angive dig selv som utilgængelig, skal du trykke på **F10** og derefter klikke på **Ja** i bekræftelsesmeddelelsesfeltet **Angiv som utilgængelig**.

Tryk på **F10** for at angive dig som tilgængelig igen.

Du kan også konfigurere Cisco Unified Attendant Console Advanced, så du automatisk angives som utilgængelig, når din computer har været uden aktivitet i en bestemt tidsperiode. Du kan finde yderligere oplysninger om, hvordan du gør det, i [Automatisk utilgængelig, side 2-2.](#page-33-1)

 $\mathbf I$ 

## <span id="page-13-0"></span>**Grænseflade**

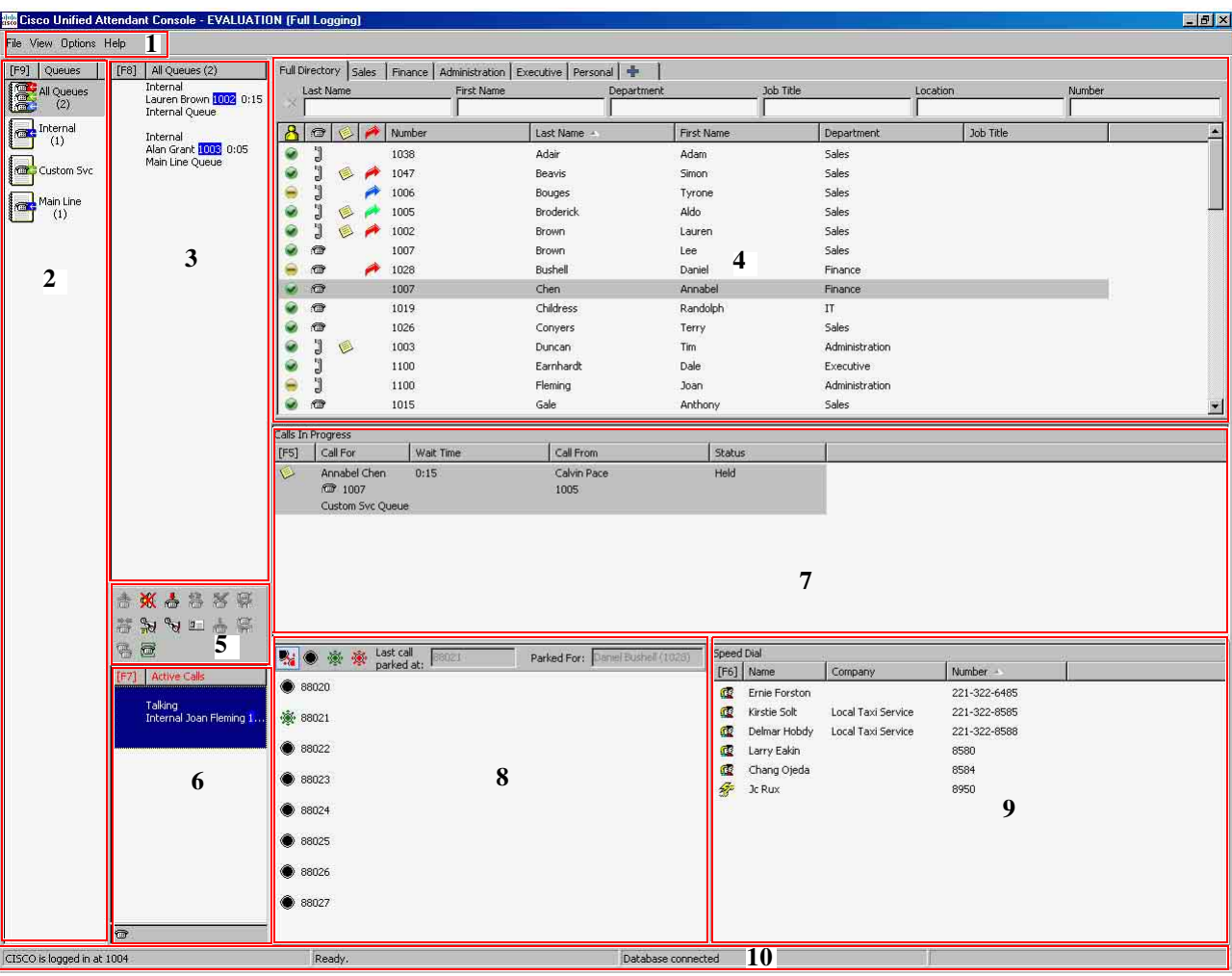

<span id="page-13-1"></span>Cisco Unified Attendant Console Advanced-klientgrænsefladen består af flere dele.

#### **Forklaring til figur:**

- **1.** [Menulinje](#page-14-0)
- **2.** [Ruden Køer](#page-14-1)
- **3.** [Ruden Indgående opkald i kø](#page-15-0)
- **4.** [Ruden Telefonbøger](#page-16-0)
- **5.** [Værktøjslinjen Opkaldsstyring](#page-23-1)
- **6.** [Ruden Aktive opkald.](#page-25-0)
- **7.** [Ruden Opkald i gang](#page-24-0)
- **8.** [Ruden Parkerede opkald](#page-26-0)
- **9.** [Ruden Kortnummer](#page-26-1)
- **10.** [Statuslinje.](#page-28-0)

**Cisco Unified Attendant Console Advanced - Brugervejledning**

### <span id="page-14-2"></span><span id="page-14-0"></span>**Menulinje**

<span id="page-14-4"></span>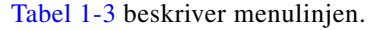

*Tabel 1-3 Menuen Funktioner* 

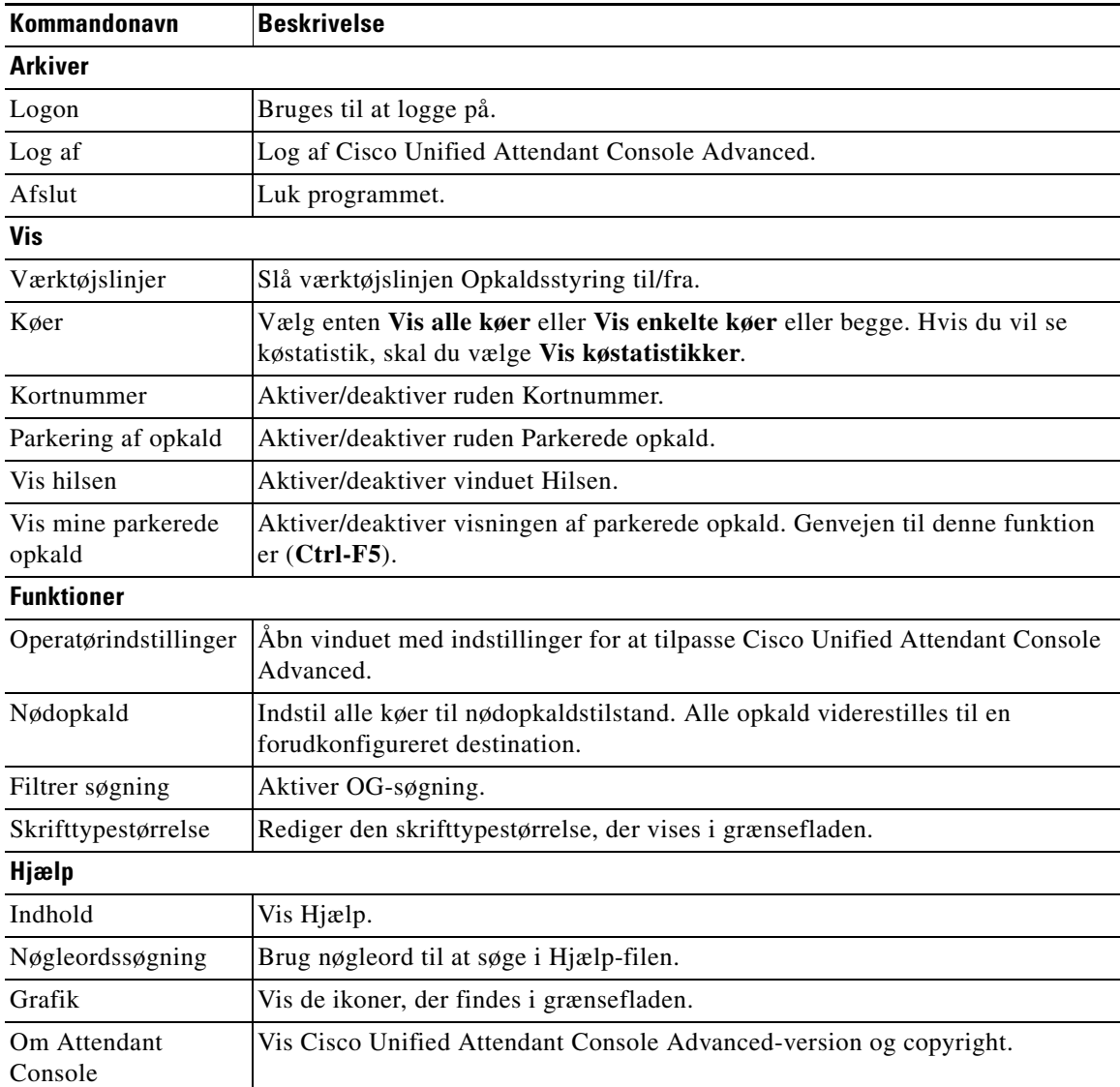

### <span id="page-14-1"></span>**Ruden Køer**

<span id="page-14-3"></span>Ruden Køer viser de køer, der er tilgængelige for operatører, der er logget på. Der vises et ikon for hver kø.

<span id="page-14-5"></span>Du kan se alle tilgængelige køer som et enkelt ikon ved at vælge det i hovedmenuen, **Vis > Køer > Vis alle køer**. Og du kan se et ikon for hver separat kø ved at vælge **Vis > Køer > Vis enkelte køer**. Hvis du vil se køstatistikker antal afbrudte opkald, operatører, der er logget på og tilgængelige operatører, skal du vælge **Vis > Køer > Vis Køstatistikker**. Køstatistikker nulstilles ved midnat. Hvis du ikke har valgt nogen funktioner for **Vis > Køer**, er ruden Køer skjult.

Når et indgående opkald sendes til køen, vises antallet af opkald, der venter på at blive besvaret.Afhængigt af hvordan Cisco Unified Attendant Console Advanced-serveren er konfigureret, hører kalderen enten en ringetone eller musik i ventepositionen, indtil opkaldet besvares.

I standardkonfigurationen tilbyder Attendant Console alle indgående opkald til alle operatører, der er logget på. Du kan dog konfigurere Cisco Unified Attendant Console Advanced Administration til at tvinge opkald til påloggende medarbejdere via rundsending. Du behøver ikke at trykke på tasten **Besvar næste** for at opkaldet vises i ruden Aktive opkald.

[Tabel 1-4](#page-15-1) beskriver de ikoner, der vises i ruden Køer.

| <b>Ikoner</b> | <b>Køtyper</b>                                                          |
|---------------|-------------------------------------------------------------------------|
| 行画            | Kø, der er konfigureret til Tvungen levering.                           |
|               | Kø, der er aktiv og klar til at modtage opkald.                         |
|               | Kø i nattjeneste.                                                       |
|               | Alle køer (det samlede antal ventende opkald i alle tilgængelige køer). |
|               | Kø i nødopkaldstilstand.                                                |
|               | Alle køer i nødopkaldstilstand.                                         |

<span id="page-15-1"></span>*Tabel 1-4 Ikoner i ruden Køer* 

Højreklik i ruden Køer for at:

- **•** Vælge nødopkaldskøer (tryk på **Ctrl-E** viser også dialogboksen **Nødopkald**)
- <span id="page-15-2"></span>**• Få vist køstatistikker** (eller vælg **Vis > Køer > Vis køstatistikker**). Med dette kan du vælge Til/fra: klik på skift henholdsvis aktiverer og deaktiverer.

### <span id="page-15-0"></span>**Ruden Indgående opkald i kø**

Ruden Indgående opkald i kø viser de opkald, der venter i køer, plus følgende oplysninger:

- **•** Navn på kalder vises kun for opkald, hvor CLI (Calling Line Identification) matcher et telefonbogsnummer
- **•** Kalderens nummer (CLI)
- **•** Hvor længe kalderen har ventet i kø
- **•** Navn på køen (valgfrit)
- **•** Et trekantet ikon, der svarer til den kø, som opkaldet kommer fra (hvis der er konfigureret køopkaldsfarver for køen som beskrevet i [Opkald i kø, side 2-5](#page-36-4))

Du kan bruge følgende tastaturgenveje til at styre kald i denne rude:

- **• +** (plus) Besvar næste indgående opkald. Hvis Tvungen levering er indstillet for en kø, flyttes opkaldet automatisk til ruden Aktive opkald
- **• Enter** Besvar det indgående opkald

Du kan også få adgang til disse funktioner ved at højreklikke i ruden og bruge menuen.

### <span id="page-16-1"></span><span id="page-16-0"></span>**Ruden Telefonbøger**

<span id="page-16-2"></span>Der er to typer telefonbøger i Cisco Unified Attendant Console Advanced:

- **• Fuld telefonbog** Denne vises som standard og indeholder alle kontaktpersoner, der er synkroniseret af Cisco Unified Attendant Console Advanced – både interne og eksterne kontaktpersoner.
- **• Personlige telefonbogsgrupper** Disse telefonbøger kan ændres, så de viser en del af den Fulde telefonbog. Personlige telefonbogsgrupper kan kun redigeres, deles og slettes og deling ophæves af den bruger, der oprettede dem. Se [Personlige telefonbogsgrupper, side 1-11](#page-18-0) for at få flere oplysninger.

<span id="page-16-3"></span>Du kan have flere telefonbøger åbne samtidigt. De kan hver især identificeres ved hjælp af en fane med deres navn, men du kan kun se en ad gangen. Hvis du vil se en anden telefonbog, skal du blot klikke på navnefanen. Fanen Fuld telefonbog er som standard placeret længst til venstre, og fanen **Opret en ny** 

**personlig telefonbogsgruppe**  $\blacksquare$  er placeret længst til højre. Du kan ændre rækkefølgen af alle fanerne, bortset fra **Opret en ny personlig telefonbogsgruppe**, på følgende måde:

- **•** Vælg **Funktioner > Operatørindstillinger > Telefonbog**, og rediger derefter rækkefølgen på listen **Telefonbogsgrupper** (se [Telefonbog, side 2-6](#page-37-1)).
- **•** Træk fanen til den ønskede position

Konfigurer ruden Telefonbøger ved brug af **Funktioner > Operatørindstillinger** (hvis du ønsker yderligere oplysninger, kan du se [Telefonbog, side 2-6](#page-37-1)).

Følgende oplysninger om kontaktperson vises som standard:

- Tilstedeværelsesstatus **8**. Se [Tabel 1-5 på side 1-10.](#page-17-0)
- **•** Telefonstatus . Se [Tabel 1-5 på side 1-10](#page-17-0).
- **Bemærkninger**  $\bullet$  **. Se [Tabel 1-5 på side 1-10.](#page-17-0)**
- Assistent, alternative kontaktpersoner eller yderligere numre på kontaktpersoner **3.** Se Tabel 1-5 [på side 1-10](#page-17-0).
- **•** Nummer
- **•** Efternavn
- **•** Fornavn
- **•** Afdeling
- **•** Jobtitel

Du kan ændre størrelsen af telefonbogskolonnerne ved at trække i deres overskriftskanter eller flytte dem vandret ved at trække dem i deres overskift og derefter slippe dem.

Г

*Tabel 1-5 Ikoner i telefonbøger*  **Kolonneoverskrift Beskrivelse** Tilstedeværelsesstatus for kontaktpersonen Du kan finde flere oplysninger om ikonerne i denne kolonne i enten [Visning af Microsoft tilstedeværelsesstatus, side 3-21](#page-62-1) eller [Visning](#page-60-3)  [af Cisco Unified tilstedeværelsesstatus, side 3-19](#page-60-3). Telefonstatus for kontaktperson, én af følgende: a m •**•** = Rør lagt på  $\mathbb{I}$  = Aktiv **•** = Utilgængelig • **• F** = Ringer ind Denne kolonne angiver også den type kontaktpersonnummer, der bruges:  $\Box$  (mobil),  $\Box$ (arbejde),  $\mathbf{\widehat{m}}$  (hjem),  $\mathbf{\widehat{m}}$  (fax) eller  $\mathbf{\Xi}$  (pager). = Kontaktpersonen har nogle bemærkninger tilknyttet. ♣ Assistent, Alternative kontaktpersoner eller yderligere numre på kontaktpersoner. •  $\bullet\quad \bullet\quad$  = Kontaktpersonen har en assistent føjet til sine alternative numre. Dette ikon har forrang for ikonerne Alternative kontaktpersoner og yderligere numre på kontaktpersoner  $\triangle$ . Se [Definition af alternative numre, side 3-18](#page-59-3) for at få flere oplysninger. • Exontaktpersonen har én eller flere alternative kontaktpersoner (med ingen assistent) føjet til sine alternative numre. Dette ikon har forrang for ikonet for de yderligere numre på kontaktpersoner . • **••** Exontaktpersonen har to eller flere af følgende yderligere numre på kontaktpersoner: **–** Mobil **–** Arbejde 1 **–** Arbejde 2 **–** Privat **–** Personsøger **–** Fax Dette ikon vises ikke, hvis kontaktpersonen har en assistent eller alternative kontaktpersoner.

<span id="page-17-0"></span>Tabellen nedenfor beskriver kolonnerne, der har et ikon i overskriften.

<span id="page-17-1"></span>Du kan styre opkald til kontaktpersoner i enhver telefonbog på følgende måder:

- **•** Vælg en kontaktperson i en telefonbog, og klik derefter på en af knapperne, der er beskrevet i [Værktøjslinjen Opkaldsstyring, side 1-16](#page-23-1).
- **•** Højreklik på en kontaktperson, og vælg i menuen.
- **•** Brug tastaturgenvejene, der er beskrevet i [Brug af tastaturet, side 1-2](#page-9-0).

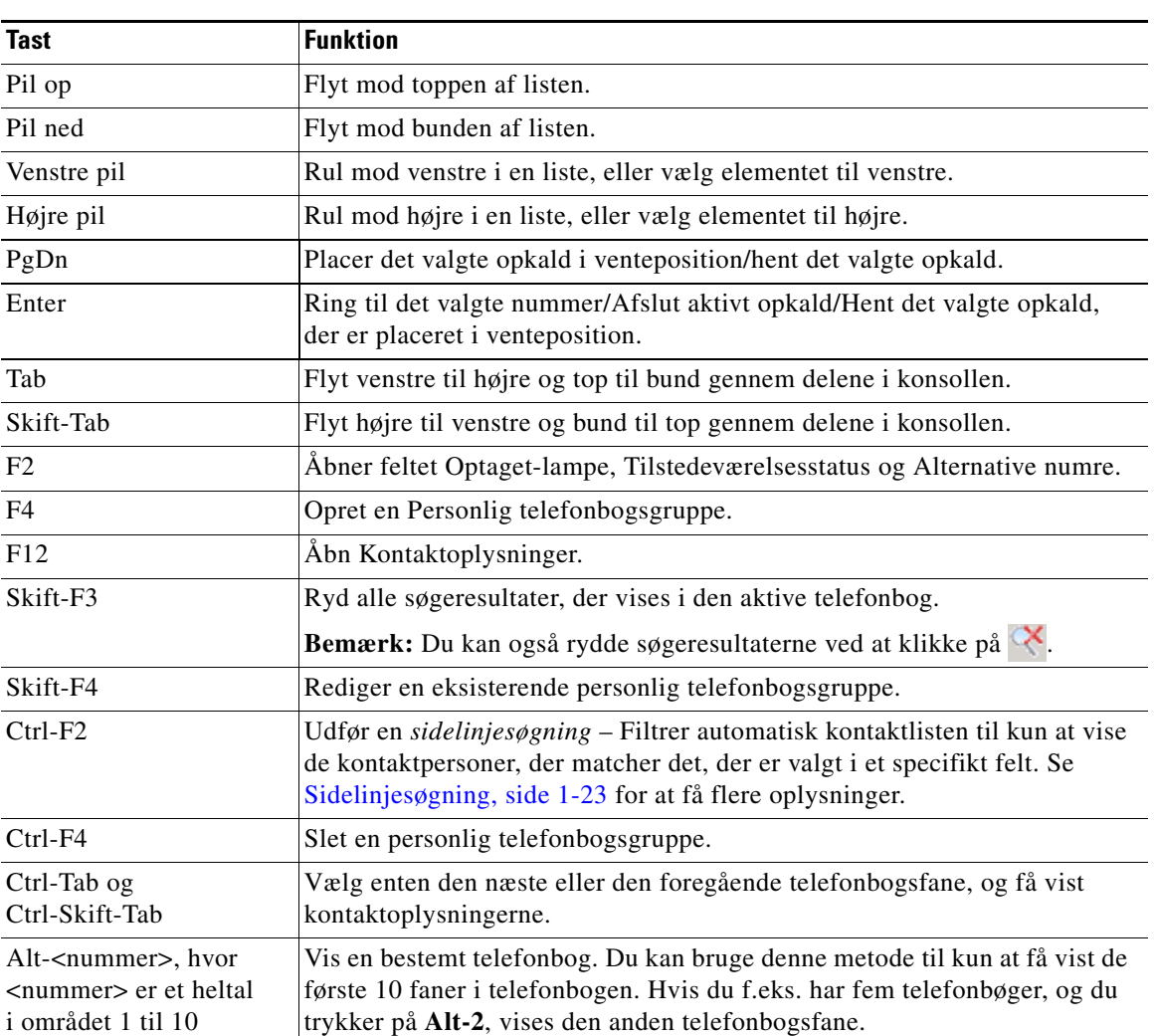

<span id="page-18-1"></span>[Tabel 1-6](#page-18-1) beskriver de tastaturgenveje, som du kan bruge i ruden Telefonbøger.

*Tabel 1-6 Tastaturveje, der er brugt i telefonbøger* 

### <span id="page-18-2"></span><span id="page-18-0"></span>**Personlige telefonbogsgrupper**

<span id="page-18-3"></span>Personlige telefonbogsgrupper giver Cisco Unified Attendant Console Advanced-operatøren mulighed for at oprette tilpassede telefonbøger for bestemte kontaktpersoner, som er lettere at navigere i end den fulde telefonbog. Du kan oprette op til 100 personlige telefonbogsgrupper, som du kan dele med andre operatører. Du finder flere oplysninger om deling af personlige telefonbogsgrupper i [Personlige](#page-38-3)  [telefonbogsgrupper, side 2-7.](#page-38-3)

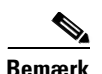

**Bemærk** Følgende punkter:

- **•** Hvis du har en fleksibel Cisco Unified Attendant Console Advanced-installation, skal du være logget på Udgiverserveren for at kunne oprette, slette, dele og ophæve deling af personlige telefonbogsgrupper.
- **•** Hver kontaktperson i personlige telefonbogsgrupper eller den fulde telefonbog bruger én enhed fra din kontaktpersonlicens. Cisco Unified Attendant Console Advanced understøtter op til 100.000 kontaktpersoner.

Den bruger, der opretter en personlige telefonbogsgruppe, kendes som *ejer* af den pågældende gruppe. Kun ejeren af en personlige telefonbogsgruppe kan ændre, slette, dele eller ophæve deling af gruppen. Ejerskab af personlige telefonbogsgrupper kan overdrages til andre brugere. Ejeren af den personlige telefonbogsgruppe og alle brugere, der deler den, kan tilføje, slette og redigere manuelt tilføjede kontaktpersoner i gruppen.

Hvis du vil skifte mellem personlige telefonbøger, kan du enten vælge faneoverskriften, eller du kan bruge **Ctrl-Tab** og **Ctrl-Skift-Tab** til at vælge den næste eller forrige telefonbog. Alternativt kan du navigere direkte til en af de første ti faner ved at trykke på **Alt-<nummer>**, hvor <nummer> er et helt tal i området 1 til 10.

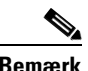

**Bemærk** Du kan ikke bruge denne metode til at vælge fanen **Opret en ny personlig telefonbogsgruppe** .

#### <span id="page-19-0"></span>**Oprettelse af personlige telefonbogsgrupper**

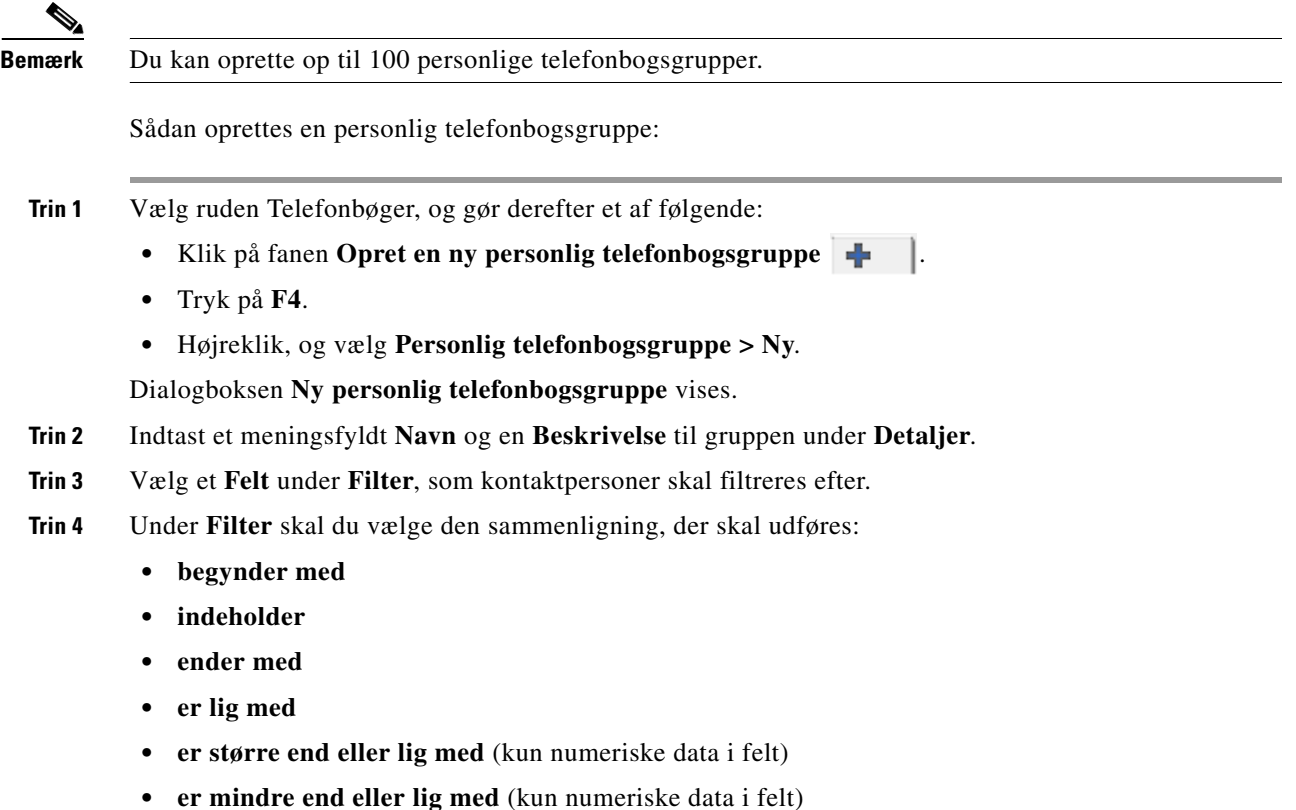

**Trin 5** Skriv en **Værdi** under **Filter**, som feltdataene skal sammenlignes med.

F.eks.: Felt: **Efternavn**, sammenligning: **Begynder med**, og Værdi: **K**, opretter en telefonbog over kontaktpersoner, hvis efternavn begynder med K.

- **Trin 6** Du kan klikke på **Ny** for at tilføje flere kriterier op til maksimalt tre. Klik på **Fjern** for at fjerne kriterier.
- **Trin 7** Klik på **OK** for at oprette den personlige telefonbogsgruppe.

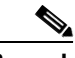

**Bemærk** Følgende punkter:

**•** Hvis du opretter en telefonbog, der bruger Felt, **Nummer** til at filtrere efter, bliver den angivne Værdi sammenlignet med *alle* de nummerfelter, der er indekseret (f.eks. Hovedlokalnummer, Arbejde 1, Arbejde 2 og Mobil), og alle de kontaktpersoner, der opfylder kriterierne, bliver vist. Når telefonbogen kun viser hovedlokalnummeret eller erstatningsnummeret (defineret under fanen **Indstillinger > Generelt og Nummerprioritering for interne kontaktpersoner**), kan det se ud, som om din personlige telefonbogsgruppe indeholder ulogiske resultater. Dette angiver, at kontaktpersonen har et andet nummereret felt, der svarer til kriterierne.

Hvis en kontaktperson f.eks. har det primære nummer **22222** og Arbejde 1-nummeret **1111**, viser den fulde telefonbog **22222**. Hvis Arbejde 1 er et indekseret felt, når du opretter en personlig telefonbogsgruppe med enten **Nummer er lig med 2222** eller **Nummer er lig med 1111**, vises kontaktpersonen med nummeret **22222**.

**•** Når du har delt en personlig telefonbogsgruppe, kan du ikke ændre de kriterier, som du lagde til grund for oprettelsen af den.

#### <span id="page-20-0"></span>**Visning af oplysninger om en personlig telefonbogsgruppe**

Gør følgende for at få vist oplysninger om en personlige telefonbogsgruppe, f.eks. ejer og filter:

- **Trin 1** Vælg den personlige telefonbogsgruppe.
- **Trin 2** Gør et af følgende:
	- **•** Tryk på **Skift-F4**.
	- **•** Højreklik, og vælg **Personlig telefonbogsgruppe > Oplysninger**.

Dialogboksen **Oplysninger om personlig telefonbogsgruppe** vises. Klik på **Annuller** for at lukke den.

#### <span id="page-20-1"></span>**Ændring af personlige telefonbogsgrupper**

Kun ejeren af en personlig telefonbogsgruppe kan ændre de kriterier, der blev lagt til grund for oprettelsen af den. Hvis du har delt en personlig telefonbogsgruppe, kan du ikke ændre den.

Sådan ændres en personlig telefonbogsgruppe:

- **Trin 1** Få vist oplysningerne om den personlige telefonbogsgruppe.
- **Trin 2** I dialogboksen **Oplysninger om personlig telefonbogsgruppe** kan du ændre kriterierne efter behov og derefter klikke på **OK**.

 $\mathbf I$ 

#### <span id="page-21-0"></span>**Sletning af personlige telefonbogsgrupper**

Kun ejeren af en personlig telefonbogsgruppe kan slette den. Hvis du sletter en personlig telefonbogsgruppe, findes den ikke længere på systemet. Hvis du prøver at slette en personlig telefonbogsgruppe, hvortil du manuelt har tilføjet kontaktpersoner, får du mulighed for at flytte dem til den fulde telefonbog i stedet for at slette dem.

Sådan slettes en personlig telefonbogsgruppe:

- **Trin 1** Vælg den personlige telefonbogsgruppe.
- **Trin 2** Enten:
	- **•** Tryk på **Ctrl-F4**.
	- **•** Højreklik, og vælg **Personlig telefonbogsgruppe > Slet**.

Dialogboksen **Slet personlig telefonbogsgruppe** vises. Kontaktpersonerne i den personlige telefonbogsgruppe vises på en liste. Kontaktpersoner med alternative numre vises øverst på listen.

I dialogboksen bedes du om at bekræfte, at du vil slette den personlige telefonbogsgruppe. Hvis gruppen deles, indeholder dialogboksen også en advarsel om, at gruppen er delt med andre brugere, og at den vil blive fjernet fra deres skærme, hvis du fortsætter.

<span id="page-21-2"></span>**Trin 3** Hvis din personlige telefonbogsgruppe ikke indeholder manuelt tilføjede kontaktpersoner, skal du fortsætte på [Trin 5](#page-21-1).

Hvis du har manuelt har føjet kontaktpersoner til den personlige telefonbogsgruppe*, som ikke findes i nogen anden personlige telefonbogsgruppe*, advares du om dette og gives mulighed for at flytte dem til den fulde telefonbog, før den personlige telefonbogsgruppe slettes.

**Trin 4** Du sletter den personlige telefonbogsgruppe og alle kontaktpersoner i den ved at vælge **Slet kontaktpersoner**.

Sådan flytter du kontaktpersoner til den fulde telefonbog før sletning af den personlige telefonbogsgruppe:

**a.** Vælg **Flyt kontaktpersoner til den fulde telefonbog**.

De manuelt tilføjede kontaktpersoner vises på listen. Som standard vælges de alle til flytning til den fulde telefonbog.

**b.** Vælg hver kontaktperson, som du vil flytte til den fulde telefonbog. Fjern markeringen fra alle dem, som du ikke vil flytte.

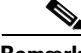

**Bemærk** Hvis du fjerner markeringen af *alle* kontaktpersonerne, skal du enten vælge nogle kontaktpersoner til flytning eller vælge **Slet kontaktpersoner**, før du fortsætter.

#### <span id="page-21-1"></span>**Trin 5** Klik på **Ja**.

- **•** Hvis du *ikke* har føjet kontaktpersoner manuelt til den personlige telefonbogsgruppe, slettes den.
- **•** Hvis du *ikke har valgt at flytte manuelt tilføjede kontaktpersoner* til den fulde telefonbog, slettes kontaktpersonerne og den personlige telefonbogsgruppe.
- **•** Hvis du *har valgt at flytte manuelt tilføjede kontaktpersoner* til den fulde telefonbog, flyttes kontaktpersonerne, og den personlige telefonbogsgruppe slettes.

Alle brugere, der delte den personlige telefonbogsgruppe, får vist en meddelelse, der angiver, at den er blevet slettet. Hvis en bruger fik vist den personlige telefonbogsgruppe, forsvinder den fra konsollen.

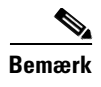

**Bemærk** Du kan også slette en personlig telefonbogsgruppe fra dialogboksen **Oplysninger om personlig telefonbog**, som vises, når du ændrer en gruppe. Klik på **Slet**, og følg derefter den forrige procedure fra [Trin 3.](#page-21-2)

#### <span id="page-22-0"></span>**Tilføjelse af Kontaktpersoner til telefonbøger**

<span id="page-22-1"></span>Du kan oprette nye kontaktpersoner i enhver af de viste telefonbøger: fuld eller personlig. Kontaktpersoner, der er føjet til den fulde telefonbog, er tilgængelige for alle operatører. Kontaktpersoner føjet til en personlige telefonbogsgruppe er kun tilgængelige for ejeren (opretteren) af gruppen og alle andre operatører, som gruppen er blevet delt med. Ejeren af en personlig telefonbogsgruppe og alle brugere, der deler gruppen, kan tilføje, slette og redigere kontaktpersoner i gruppen. Disse ændringer er synlige for alle brugere, der deler den personlige telefonbogsgruppe.

Du kan vælge en kontaktperson i den fulde telefonbog og trække den til en tidligere oprettet Personlig telefonbogsgruppe-fane, uanset om den opfylder de kriterier, der er angivet for den pågældende gruppe. Kontaktpersoner, der er føjet til de personlige telefonbogsgrupper, kan ikke trækkes til den fulde telefonbog.

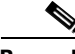

**Bemærk** Hvis du har en fleksibel Cisco Unified Attendant Console Advanced-installation, skal du være logget på Udgiverserveren for at kunne tilføje, slette eller ændre kontaktpersoner.

Sådan oprettes en kontaktperson i telefonbogen:

- **Trin 1** Vælg den påkrævede telefonbogsrude ved at trykke på den relevante kombination af **Alt-<nummer>** eller ved at klikke på fanen.
- **Trin 2** Gør, hvad der er passende af følgende:
	- **•** Hvis du er i en aktiv celle, skal du trykke på **F12**.
	- **•** Hvis du ikke er i en aktiv celle, skal du enten trykke på **Ctrl-T** eller højreklikke i telefonbogsruden og derefter vælge **Tilføj kontaktperson**.

<span id="page-22-2"></span>Vinduet **Oplysninger om kontaktperson** vises.

**Trin 3** Angiv oplysningerne for kontaktpersonen, herunder **Kontakttype**: **intern kontaktperson** (standard) eller **ekstern kontaktperson**. Eksterne kontaktpersoner har ingen oplysninger om lokalnummer. Hvis opkaldet var aktivt, indsættes kontaktpersonens nummer automatisk på fanen **Numre på kontaktpersoner**. Hvis kalderen er på et internt nummer, indsættes det som **Hovedlokalnummer**. Hvis kalderen er på et eksternt nummer, indsættes det som **Arbejde 1**-nummer. Indtast alle andre, relevante numre på kontaktpersoner, f.eks. kontaktpersonens privat- eller mobilnummer.

**Bemærk** Du kan ikke ændre kontakttypen efter oprettelse af kontaktpersonen.

**Trin 4** Klik på **OK** for at gemme kontaktpersonen i den valgte telefonbog.

Hvis du brugte en personlig telefonbogsgruppe, vil kun du og eventuelle operatører, som du deler den personlige telefonbogsgruppe med, være i stand til at bruge kontaktpersonen. Du finder flere oplysninger om deling af personlige telefonbogsgrupper i [Personlige telefonbogsgrupper, side 2-7](#page-38-3).

 $\mathbf I$ 

#### <span id="page-23-0"></span>**Sletning af kontaktpersoner fra telefonbøger**

kontaktpersoner, der kommer fra Cisco Unified Communications Manager. **Bemærk** Sletning af en kontaktperson fra en telefonbog, fjerner kontaktpersonen permanent fra systemet. Gør følgende for at slette en kontaktperson: **Trin 1** Marker kontaktpersonen, og tryk enten på **Ctrl-D**, eller højreklik og vælg **Slet kontaktperson**. Der vises et bekræftelsesvindue. **Trin 2** Klik på **Ja** for at slette kontaktpersonen fra telefonbogen.

Du kan fjerne manuelt tilføjede kontaktpersoner fra enhver telefonbog. Du kan ikke slette

### <span id="page-23-2"></span><span id="page-23-1"></span>**Værktøjslinjen Opkaldsstyring**

<span id="page-23-3"></span>Værktøjslinjen Opkaldsstyring indeholder knapper til opkald. Hvilke der er aktive og kan anvendes afhænger af den opkaldsstyringshandling, der udføres, f.eks.:

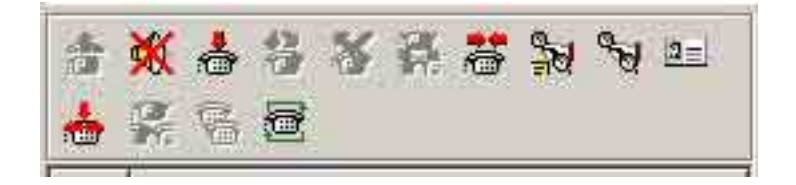

Kommandoerne vises nedenfor.

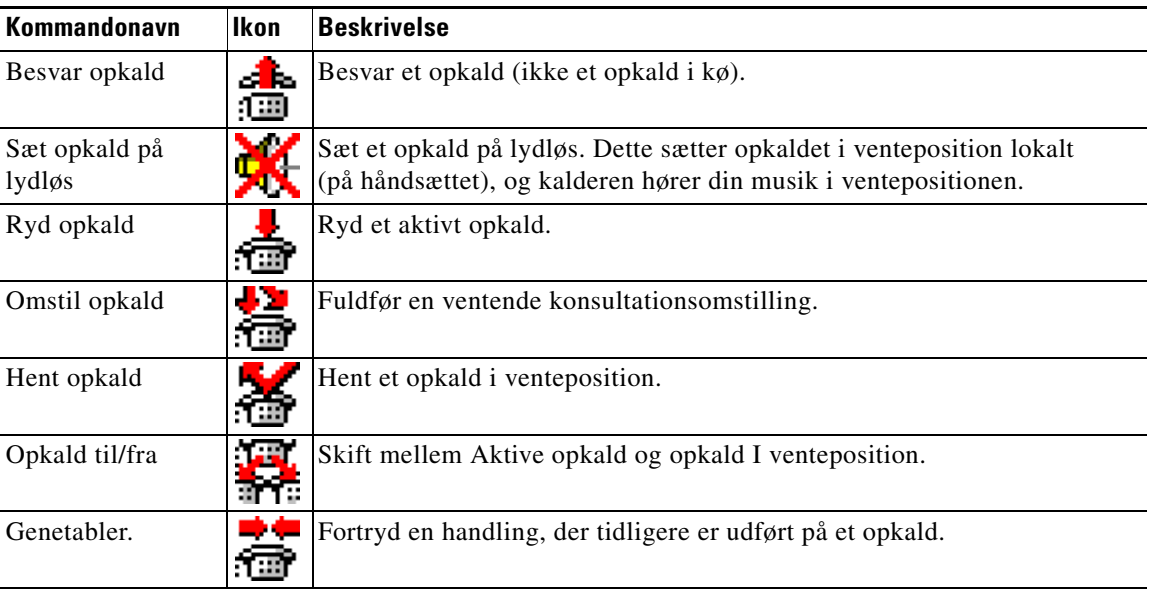

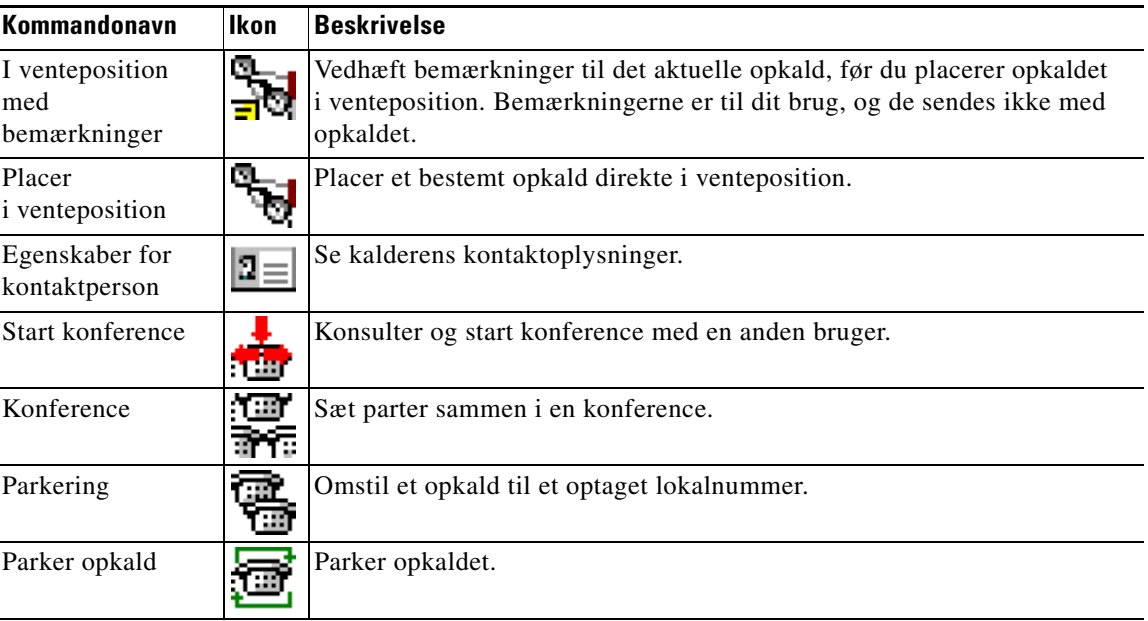

<span id="page-24-1"></span>Du kan højreklikke på et opkald i ruden Aktive opkald og derefter vælge et menupunkt for at udføre disse kommandoer, eller du kan bruge genvejene ved brug af dit tastatur (se [Kapitel 1, "Brug af tastaturet"](#page-9-0)).

### <span id="page-24-0"></span>**Ruden Opkald i gang**

Ruden Opkald i gang viser:

- **•** Opkald, der er placeret i venteposition, og som vender tilbage ved timeout.
- **•** Opkald, der er vendt tilbage ved intet svar ved timeout, fra at være enten:
	- **–** Parkeret
	- **–** Omstillet til et lokalnummer

Tidsangivelserne for tilbagevendelse opsættes gennem Cisco Unified Attendant Console Advanced Administration.

Du kan hente eller genetablere et opkald i området Opkald i gang på følgende måder:

- **•** Vælg en kontaktperson i en telefonbog, og klik derefter på et af værktøjerne, der er beskrevet i [Værktøjslinjen Opkaldsstyring, side 1-16.](#page-23-1)
- **•** Højreklik på et opkald, og vælg en menuindstilling.
- **•** Brug tastaturgenvejene, der er beskrevet i [Brug af tastaturet, side 1-2](#page-9-0).

Ruden Opkald i gang indeholder følgende oplysninger.

- **• Opkald til** Den tilsigtede modtager af opkaldet.
- **• Ventetid** Kalderens anslåede ventetid.
- **• Opkald fra** Det nummer, som opkaldet blev omstillet fra.
- **• Status** Uanset, om opkaldet har været placeret i venteposition, har ventet på grund af et optaget lokalnummer, eller om opkaldet er returneret på grund af timeout, der kan vises som Timeout for venteposition, Parkeringstimeout, Intet svar.

Г

- **•** Du har vedhæftet bemærkninger til opkaldet. Før musemarkøren hen over opkaldet for at få dem vist.
- **•** Et trekantet ikon, der svarer til den kø, som opkaldet kommer fra (hvis der er konfigureret køopkaldsfarver for køen som beskrevet i [Opkald i kø, side 2-5](#page-36-4))

### <span id="page-25-2"></span><span id="page-25-0"></span>**Ruden Aktive opkald**

Ruden Aktive opkald viser opkald, der behandles. De viste opkaldsoplysninger omfatter:

- **•** Køens navn
- **•** Opkaldets aktuelle status: I venteposition, Ringer, Taler eller Optaget.
- **•** Et trekantet ikon, der svarer til den kø, som opkaldet kommer fra (hvis der er konfigureret køopkaldsfarver for køen som beskrevet i [Opkald i kø, side 2-5](#page-36-4))

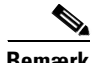

<span id="page-25-1"></span>**Bemærk** Hvis tvungen levering er konfigureret for en kø i Cisco Unified Attendant Console Advanced Administration, behøver du ikke trykke på **+** (plus) for at besvare opkaldet. Det vises automatisk i ruden Aktive opkald, og opkalderen er i kredsløb.

[Tabel 1-7](#page-25-1) beskriver de taster, du kan bruge i ruden Aktive opkald.

*Tabel 1-7 Taster i ruden Aktive opkald* 

| <b>Tast</b>    | <b>Funktion</b>                                                                                                    |  |  |
|----------------|----------------------------------------------------------------------------------------------------|--|--|
|                |                                                                                                    |  |  |
| Pil op         | Flytter op gennem listen med opkald.                                                                                                    |  |  |
| Pil ned        | Flytter ned gennem listen med opkald.                                                                                                    |  |  |
| Enter          | Besvar indgående opkald/Ryd forbundet opkald/Fuldfør konsultationsomstilling.                                                                                      |  |  |
| PgDn           | Placer i venteposition/hent det ventende opkald.                                                                                                    |  |  |
| Insert         | Parkering af opkald.                                                                                                    |  |  |
| $Ctrl-F5$      | Vis mine parkerede opkald                                                                                                    |  |  |
| Plus $(+)$     | Besvarer opkald med næste højeste prioritet. Dette er ikke nødvendigt, hvis en kø er<br>konfigureret som Tvungen levering. Opkalderen vil straks blive tilsluttet. |  |  |
| Minus $(-)$    | Annuller Konsultationsomstilling.                                                                                                    |  |  |
| End            | Start og saml alle parter i Konference.                                                                                                    |  |  |
| Delete         | Genetabler et opkald.                                                                                                    |  |  |
| F <sub>2</sub> | Vis alternative numre, Optaget-lampe og Tilstedeværelsesstatus.                                                                                                    |  |  |
| $Ctrl-F2$      | Vis Sidelinjesøgning (krydstabulering) i telefonbøgerne. Dette kræver aktivering<br>i Operatørindstillinger.                                                       |  |  |
| F12            | Kontaktoplysninger/Tilføj en kontaktperson.                                                                                                    |  |  |
| Privat         | Parkér det besvarede opkald på en enhed.                                                                                                    |  |  |
| $Ctrl-M$       | Send en e-mail til en lokalnummerbruger, der ikke besvarer et opkald.                                                                                              |  |  |
| $Ctrl-Q$       | Sæt et opkald på lydløs, når bestemte handlinger udføres, som beskrevet i Lydløs, side 2-5.                                                                        |  |  |

Du kan også få adgang til disse indstillinger ved at højreklikke på et opkald i ruden Aktive opkald og vælge en menuindstilling.

### <span id="page-26-0"></span>**Ruden Parkerede opkald**

<span id="page-26-4"></span><span id="page-26-3"></span>Ruden Parkerede opkald viser en liste over enheder til parkering af opkald (virtuelle enheder, hvor opkald midlertidigt kan placeres i venteposition og hentes fra et andet lokalnummer i opkaldscenteret) samt deres lokalnumre. Når et opkald parkeres, indeholder enhedsvisningen også:

- **• Opkald til** navnet og lokalnummeret på den kontaktperson, som opkaldet er til.
- **• Opkald fra** navnet (hvis det er tilgængeligt) og det nummer, der foretager opkaldet
- **• Parkeret af** navnet på den operatør, der parkerede opkaldet, hvis det er relevant
- **• Distributionskode** oplysninger om den kø, som opkaldet blev modtaget i

Du kan skjule eller få vist ruden Parkerede opkald ved at vælge **Vis > Parkering af opkald**. Som standard vises alle enheder. Kommandoerne i ruden Parkerede opkald beskrives nedenfor:

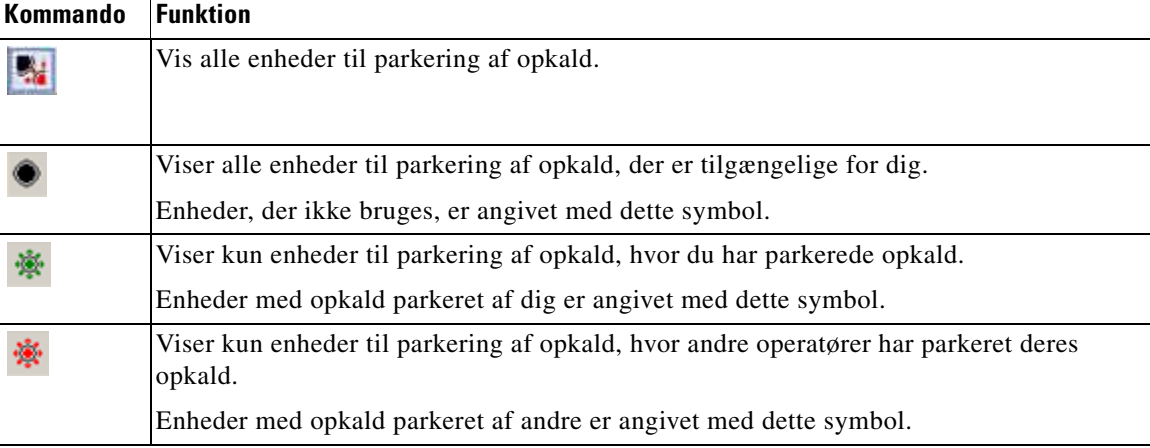

Følgende oplysninger vises også:

- **• Sidste opkald parkeret på** det nummer, hvor du parkerede det sidste opkald
- **• Parkeret for** når et opkald hentes tilbage fra et optaget lokalnummer, og du parkerer dette opkald, er dette navnet på den kontaktperson, som opkaldet kom tilbage fra

<span id="page-26-2"></span>En enhed til parkering af opkald med ikonet **Ude af drift** angiver, at den er ude af drift og ikke kan bruges til parkering af opkald. Se [Parkering af opkald, side 3-11](#page-52-3) og [Hentning af parkerede opkald,](#page-53-2)  [side 3-12](#page-53-2) for at få flere oplysninger.

### <span id="page-26-1"></span>**Ruden Kortnummer**

Ruden Kortnummer indeholder en liste over kontaktpersoner, du ofte ringer til, og gør det muligt for dig at ringe til dem hurtigt. Følgende oplysninger vises for hver kontaktperson i ruden Kortnummer:

- **•** Fuldt **navn**
- **• Firma**
- **•** Telefon**nummer**

Du kan opkaldsstyringshandlinger på kontakter ved at gøre følgende:

- **•** Vælg en kontaktperson og derefter klikke på et værkstøj i [Værktøjslinjen Opkaldsstyring, side 1-16](#page-23-1)
- **•** Brug tastaturgenvejene, der er beskrevet i [Brug af tastaturet, side 1-2](#page-9-0).

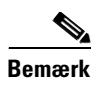

**Bemærk** Hvis du har en fleksibel Cisco Unified Attendant Console Advanced-installation, skal du være logget på Udgiverserveren for at kunne tilføje, slette eller ændre kortnumre.

#### <span id="page-27-0"></span>**Tilføjelse af poster i ruden Kortnummer**

<span id="page-27-5"></span>Sådan tilføjes et nummer i ruden Kortnummer:

**•** Træk og slip en kontaktperson fra en telefonbog i ruden Kortnummer, og klik derefter på **Ja** i dialogboksen **Bekræft privat kortnummer**.

eller

- **a.** Gør et af følgende:
	- **–** Tryk på **Alt-F6**.
	- **–** Højreklik i ruden Kortnumre, og vælg Tilføj Kortnummer
- **b.** Skriv kontaktpersonens **Nummer**, **Navn** og **Firma**, der skal gemmes som et kortnummer.
- **c.** Hvis du ønsker, at kortnummeret skal være synligt for alle operatører, skal dy rydde afkrydsningsfeltet **Privat kortnummer**.

Private kortnumre kan kun redigeres og ses af dig. En anden bruger, der logger på programmet, vil ikke kunne se de numre, hvor dette afkrydsningsfelt er markeret.

**d.** Klik på **OK**.

#### <span id="page-27-3"></span><span id="page-27-1"></span>**Sletning af poster fra ruden Kortnummer**

Hvis du vil slette en post fra ruden Kortnummer, skal du udføre følgende:

- **Trin 1** Vælg det kortnummer, du vil slette.
- **Trin 2** Højreklik, og vælg **Slet kortnummer**.
- **Trin 3** Klik på **Ja** i bekræftelsesmeddelelsen.

#### <span id="page-27-4"></span><span id="page-27-2"></span>**Opdatering af poster i ruden Kortnummer**

Hvis du vil opdatere en post fra ruden Kortnummer, skal du udføre følgende:

- **Trin 1** Vælg det kortnummer, du vil opdatere.
- **Trin 2** Højreklik, og vælg **Rediger kortnummer**.
- **Trin 3** Foretag ændringer til **Navn**, **Nummer** og **Firma** som ønsket.
- **Trin 4** Rediger indstillingen **Privat kortnummer** som ønsket.
- **Trin 5** Klik på **OK**.

### <span id="page-28-0"></span>**Statuslinje**

Statuslinjen er en informationsrude nederst i Cisco Unified Attendant Console Advanced-vinduet. Den er inddelt i sektioner, der hver viser oplysninger om den aktuelle tilstand for et aspekt i programmet. Fra venstre mod højre viser sektionerne:

- **•** Serverforbindelse.
- **•** Programstatus. F.eks. **Klar**.
- **•** Databaseforbindelse.

Hvis du fører markøren over sektionen Serverforbindelse, vises en besked, når du mister forbindelsen til serveren, eller når du har forbindelse til Abonnentserveren. F.eks.:

*Du er tilsluttet "DOC-VM\_CUAC002", som er din abonnementsserver.*

Ligeledes, hvis du fører markøren over sektionen Databaseforbindelse, vises en besked, når du mister forbindelsen til serveren, eller når du har forbindelse til Abonnentdatabasen. I begge tilfælde skal du klikke på krydset eller vente 10 sekunder for at lukke beskeden.

Når du har fået vist disse beskeder, og så længe denne tilstand varer ved, vises ikonet med udråbstegnet i den relevante sektion på statuslinjen.

## <span id="page-28-1"></span>**Hyppige handlinger**

I dette afsnit beskrives følgende handlinger, som du hyppigt vil udføre vha. Cisco Unified Attendant Console Advanced:

- **•** [Opkald til et nummer](#page-28-2)
- **•** [Søgning efter kontaktpersoner i telefonbøger, side 1-22](#page-29-0)
- **•** [Sidelinjesøgning, side 1-23](#page-30-0)

### <span id="page-28-3"></span><span id="page-28-2"></span>**Opkald til et nummer**

I stedet for at vælge en kontaktperson fra en telefonbog og derefter foretage et opkald, kan du også ringe op til et nummer ved hjælp af dit tastatur, hvis markøren ikke er placeret i søgefeltet. Mens du skriver, vises cifrene i feltet nederst i ruden Aktive opkald. Du kan bruge følgende tastaturgenveje til at redigere nummeret:

- **• Tilbage** Slet et ciffer
- **• Mellemrumstast** Ryd nummeret, mens du ringer ud.
- **• Enter** Indtast nummeret.

Г

### <span id="page-29-0"></span>**Søgning efter kontaktpersoner i telefonbøger**

<span id="page-29-1"></span>Cisco Unified Attendant Console Advanceds søgemaskine gør det muligt at søge efter en bestemt person via konfigurerede kriterier i telefonbøgerne. Dette er nyttigt, hvis konsollen er meget optaget.

Hvis du vil finde en person eller et nummer, skal du udføre følgende:

**Trin 1** Vælg den telefonbog, som den ønskede kontaktperson er opført i. Det kan enten være Fuld telefonbog eller en Personlig telefonbogsgruppe. Hvis du vil skifte mellem personlige telefonbøger, kan du enten vælge faneoverskriften, eller du kan trykke på **Ctrl-Tab** og **Ctrl-Skift-Tab** for at vælge den næste eller forrige telefonbog. Alternativt kan du navigere direkte til en af de første ti faner ved at trykke på **Alt-<nummer>**, hvor <nummer> er et helt tal i området 1 til 10.

- **Trin 2** Når fanen Telefonbog er valgt, placeres markøren som standard i den første søgeboks. Hvis du begynder at skrive, vil markøren endvidere automatisk gå til det første søgefelt.
- **Trin 3** Du kan søge i telefonbogen ved brug af et af de viste felter (bestem, hvilke der vises, som beskrevet i [Telefonbog, side 2-6\)](#page-37-1). Du kan trykke på **Tab** for at flytte mellem søgefelterne.
- **Trin 4** Angiv den streng, der skal søges efter.

 $\mathscr{P}$ 

**Bemærk** Med OG-søgning aktiveret kan du søge på to felter på en gang. Et eksempel er *John* i feltet **Fornavn** og *Smith* i feltet **Efternavn**. Søgningen returnerer kun de kontaktpersonposter, der opfylder BEGGE kriterier. Hvis du vil se, hvordan OG-søgning fungerer, kan du se [Filtersøgning, side 2-9](#page-40-2).

**Trin 5** Tryk på **Enter**.

Den valgte telefonbog viser kun de kontaktpersoner, der matcher søgekriteriet.

**Trin 6** Hvis du vil ringe til kontaktpersonen, skal du enten dobbeltklikke på kontaktpersonen eller markere den og derefter trykke to gange på **Enter**.

Når opkaldet er blevet fuldført, ryddes søgeresultatet i telefonbogen, og den fulde telefonbog vises igen. Du kan konfigurere Cisco Unified Attendant Console Advanced, så søgeresultater fortsat vises under opkaldsstyringshandlinger, f.eks. besvarelse af opkald og afslutning af opkald. Se [Filtersøgning,](#page-40-2)  [side 2-9](#page-40-2) for at få flere oplysninger.

### <span id="page-30-0"></span>**Sidelinjesøgning**

Når du udfører en sidelinjesøgning, filtrerer du kontaktlisten til kun at vise de kontaktpersoner, der matcher det, der er valgt i et af disse felter:

- **•** Ingen sidelinjesøgning er deaktiveret
- **•** Fornavn
- **•** Efternavn
- **•** Brugerfelt 1
- **•** Jobtitel
- **•** Placering
- **•** Afdeling
- **•** Nummer

Du skal definere dette felt, før du udfører sidelinjesøgning. Hvis du vil definere sidelinjesøgning, skal du vælge **Funktioner > Operatørindstillinger > Filtersøgning** som beskrevet i [Filtersøgning, side 2-9](#page-40-2).

Du kan udføre sidelinjesøgning i enhver telefonbog.

<span id="page-30-1"></span>Sidelinjesøgning giver dig mulighed for kun at få vist de kontaktpersoner, der matcher dataene i et af ovenstående felter. Hvis du f.eks. indstiller **Sidelinjesøgning** til **Efternavn** og vælger en kontaktperson med efternavnet *Smith*, viser resultatvinduet for **Sidelinjesøgning** kun kontaktpersoner med efternavnet *Smith*, når du udfører en sidelinjesøgning. Du kan justere din søgning yderligere (en proces, der kaldes *drill-down*) ved at holde **Skift** nede og klikke på et felt i vinduet **Sidelinjesøgning** (de enkelte felter fremhæves, når du fører musen hen over dem). Derefter vises udelukkende de filtrerede kontaktpersoner, der har data, der matcher den pågældende feltværdi.

Sådan udføres en sidelinjesøgning:

- **Trin 1** Vælg i en telefonbog en kontaktperson, der har data i det definerede sidelinjesøgningsfelt.
- **Trin 2** Tryk på **Ctrl-F2**.

Vinduet **Sidelinjesøgning** viser med de matchende kontaktpersoner. Titellinjen indeholder detaljer for søgningen. Hvis du flytter eller ændrer størrelse på vinduet, vil vinduet have den nye størrelse og position, næste gang du udfører en sidelinjesøgning. Du kan lukke vinduet ved at trykke på **Esc**.

**Trin 3** Hvis du vil foretage yderligere drill-down, skal du holde **Skift** nede og derefter klikke i feltet, der indeholder de data, du søger efter. Du kan vælge ethvert felt, der ikke er geografisk, der vises for en kontaktperson, når blot det er indekseret i telefonbogen. De enkelte felter fremhæves, når du fører musen over dem.

Hvis du f.eks. vil finde alle kontaktpersoner med navnet *Jan Smith* på listen over personer med efternavnet Smith, skal du klikke på en af dem, der har *Jan* i feltet **Fornavn**: Nu vises der kun kontaktpersoner med navnet Jan Smith.

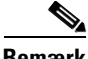

**Bemærk** For at kunne fortsætte skal du enten lukke vinduet Sidelinjesøgning eller vælge en kontaktperson i det og derefter udføre en opkaldsstyringshandling på det, f.eks. ringe til den pågældende kontaktperson ved at dobbeltklikke eller ved at trykke på **Enter**.

 $\mathbf I$ 

П

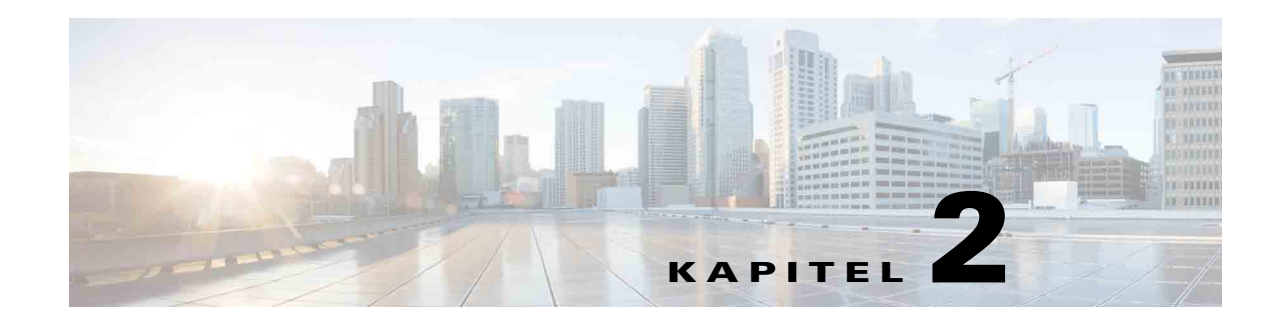

## <span id="page-32-2"></span><span id="page-32-1"></span><span id="page-32-0"></span>**Tilpasning af Cisco Unified Attendant Console Advanced**

Cisco Unified Attendant Console Advanced gør det muligt at tilpasse både applikationens udseende og funktionalitet, så du kan arbejde på den mest praktiske og effektive måde. Alle tilpassede indstillinger, du foretager, lagres i databasen, så næste gang du logger ind, er det de tilpassede indstillinger, der anvendes. Du kan kun ændre indstillingerne, hvis du:

- **•** Er tilsluttet til udgiverserveren du kan ikke ændre dem, når du har forbindelse til abonnenten.
- **•** Har en databaseforbindelse

Vælg **Indstillinger > Operatørindstillinger** i hovedmenuen for at få adgang til konsolindstillingerne. Dette åbner vinduet **Operatørindstillinger**. I venstre side af vinduet **Operatørindstillinger** finder du følgende faner, som er beskrevet i resten af dette kapitel:

- **•** [Generelt, side 2-2](#page-33-0)
- **•** [Visning, side 2-3](#page-34-0)
- **•** [Tilstedeværelse, side 2-3](#page-34-1)
- [Ringer op, side 2-4](#page-35-0)
- **•** [Omstilling af opkald, side 2-4](#page-35-1)
- **•** [Parkering af opkald, side 2-4](#page-35-2)
- **•** [Lydløs, side 2-5](#page-36-0)
- **•** [Toner, side 2-5](#page-36-1)
- **•** [Opkald i kø, side 2-5](#page-36-2)
- **•** [Telefonbog, side 2-6](#page-37-0)
- **•** [Personlige telefonbogsgrupper, side 2-7](#page-38-0)
- **•** [Alternative numre, side 2-7](#page-38-1)
- **•** [Felt-headers, side 2-7](#page-38-2)
- **•** [Sekundær sortering, side 2-8](#page-39-0)
- **•** [Filtersøgning, side 2-9](#page-40-0)
- **•** [Logføring, side 2-9](#page-40-1)
- **•** [Avanceret, side 2-10](#page-41-0)

## <span id="page-33-0"></span>**Generelt**

<span id="page-33-3"></span>Følgende indstillinger er tilgængelige under denne fane:

**• Vis applikation, når**

Cisco Unified Attendant Console Advanced giver dig mulighed for at se programmet, når:

- **– Opkald i kø venter på at blive besvaret**
- **– Min lokale enhed ringer** (hvis dette er den enhed, du er logget på med)
- **– Minimer, hvis ikke i brug**

Hvis den ene af de første to indstillinger er markeret eller dem begge, vises applikationen på dit skrivebord, hvis den er minimeret. Den tredje indstilling minimerer programmet, når der ikke er nogen aktive opkald eller kø.

<span id="page-33-1"></span>**• Automatisk utilgængelig**

<span id="page-33-2"></span>Definer, hvor mange minutter din computer skal være uden aktivitet, før Cisco Unified Attendant Console Advanced automatisk indstiller din tilstand til *operatør utilgængelig*. Vælg **Angiv mig som "utilgængelig", når min computer har været uden aktivitet i denne tidsperiode**, og vælg derefter **5**, **10**, **15** eller **30 minutter** eller **1 time**.

**• Nummerprioritet for Interne kontaktpersoner**

Denne liste viser den rækkefølge, som en intern kontaktpersons nummertype vælges for at udfylde nummerfeltet. Hvis kontaktpersonen ikke har et nummer af den type, der vises øverst på listen, bruges den næste nummertype osv.

Du kan omarrangere listen ved at vælge nummertypen og derefter flytte den med pil op og pil ned.

#### **• Nummerprioritet for eksterne kontaktpersoner**

Denne liste viser den rækkefølge, som en ekstern kontaktpersons nummertype vælges for at udfylde nummerfeltet. Hvis kontaktpersonen ikke har et nummer af den type, der vises øverst på listen, bruges den næste nummertype osv.

Du kan omarrangere listen ved at vælge nummertypen og derefter flytte den med pil op og pil ned.

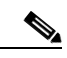

**Bemærk** Hvis du opretter en telefonbog, der bruger Felt, **Nummer** til at filtrere efter, bliver den angivne Værdi sammenlignet med *alle* de nummerfelter, der er indekseret (f.eks. Hovedlokalnummer, Arbejde 1, Arbejde 2 og Mobil), og alle de kontaktpersoner, der opfylder kriterierne, bliver vist. Når telefonbogen kun viser hovedlokalnummeret eller erstatningsnummeret (defineret under fanen **Indstillinger > Generelt og Nummerprioritering for interne kontaktpersoner**), kan det se ud, som om din personlige telefonbogsgruppe indeholder ulogiske resultater. Dette angiver, at kontaktpersonen har et andet nummereret felt, der svarer til kriterierne.

Hvis en kontaktperson f.eks. har det primære nummer **22222** og Arbejde 1-nummeret **1111**, viser den fulde telefonbog **22222**. Hvis Arbejde 1 er et indekseret felt, når du opretter en personlig telefonbogsgruppe med enten **Nummer er lig med 2222** eller **Nummer er lig med 1111**, vises kontaktpersonen med nummeret **22222**.

## <span id="page-34-0"></span>**Visning**

<span id="page-34-4"></span>Fanen **Visning** giver dig mulighed for at angive følgende:

- **• Kørækkefølge** Hvis du ikke ønsker, at køerne skal sorteres i den rækkefølge, de blev oprettet, skal du markere **Sortér køer alfabetisk**.
- **• Når der vælges en sektion** Vælg **Skift skriftfarve** for at ændre skriftfarven for etiketterne i Cisco Unified Attendant Console Advanced for den valgte rude **Til denne farve**. Dette gør det let at se, hvilken rude du har valgt ved betjening af konsollen. Klik på **Farve** for at få adgang til farvepaletten, hvor du vælger den farve, du vil bruge. Standarden er rød.
- **• Vis opkaldsoplysninger**
	- **– Vis distributionskode** gør det muligt at få vist navnet på køen for hvert opkald samt standardoplysningerne. Dette angives som standard.
	- **– Vis timeoutbetingelser** gør det muligt at få vist oplysninger om, hvorfor et opkald er returneret til konsollen.
- **• Ved foretagelse af opkald** Dette styrer, om meddelelsen om feltet Optaget-lampe/Tilstedeværelse vises. Som standard er **Spørg, hvis tilstedeværelsesstatus er indstillet** ikke markeret.
- **• Ved træk og slip**  Med funktionen **Vis et træk-billede** kan du få vist et fuldkomment billede på skærmen af det opkald, som du trækker hen over skærmen.
- **• Skrifttypestørrelse** Brug dette til at ændre størrelsen på skrifttypen i Cisco Unified Attendant Console Advanced-grænsefladen for at gøre det lettere at bruge. Vælg mellem **Standard**, **Middel**, **Stor** eller **Ekstra stor**. Du kan også angive denne parameter fra hovedprogrammenuen ved at vælge **Indstillinger > Skrifttypestørrelse**.
- **• Elasticitet** Markér **Spørg ved skift af server** (standarden) for at blive spurgt ved skift af server under serverfejl eller gendannelse.

## <span id="page-34-2"></span><span id="page-34-1"></span>**Tilstedeværelse**

Fra denne fane kan du konfigurere, hvilke tilstedeværelsesoplysninger der skal vises.

- **• Telefonstatus** Vælg **Aktiver status for Optaget-lampe** (standarden) for at vise telefonstatussymboler for feltet Optaget-lampe i ruderne Telefonbøger og Opkald i gang. Fjern markeringen af feltet **Aktiver status for Optaget-lampe** for at deaktivere Cisco Unified Attendant Console Advanced O-l-feltafhængige funktioner.
- <span id="page-34-3"></span>**• Standardtilstedeværelsesvisning** – Vælg mellem enten **Microsoft-tilstedeværelsesstatus**, **Cisco-tilstedeværelsesstatus** eller **Ingen**.
- **• Aktiver Microsoft-tilstedeværelsesinformation**  Hvis du ønsker at få vist Microsoft-tilstedeværelsesoplysninger (fra OCS og Lync), skal du markere dette felt og derefter vælge, hvilket felt der skal bruges til at hente oplysningerne: **E-mail**, **E-mail 2**, **E-mail 3**, **Brugerfelt 1**, **Brugerfelt 2**, **Brugerfelt 3** eller **Brugerprofil**.
- **• Aktiver Cisco-tilstedeværelsesinformation**  Hvis du ønsker at få vist Cisco-tilstedeværelsesinformation, skal du markere dette felt, og vælge hvilket felt, der skal bruges til at hente oplysningerne: **E-mail**, **E-mail 2**, **E-mail 3**, **Brugerfelt 1**, **Brugerfelt 2**, **Brugerfelt 3** eller **Brugerprofil**.

 $\mathbf I$ 

## <span id="page-35-0"></span>**Ringer op**

Følgende funktioner er tilgængelige under denne fane:

- <span id="page-35-9"></span>**• Voicemail**. I **Voicemail-præfiks** skal du angive et præfiks, der sender opkaldet direkte til et lokalnummers telefonsvarer, når du højreklikker på en kontaktperson og vælger **Omstil til svarservice**.
- <span id="page-35-7"></span><span id="page-35-4"></span>**• Autoopkald** – Vælg dette for automatisk at ringe op til et intern eller eksternt nummer efter en forsinkelse (fra 0 til 10 sekunder), du definerer ved brug af knappen **Forsinkelse på autoopkald**.

## <span id="page-35-1"></span>**Omstilling af opkald**

Følgende funktioner er tilgængelige under denne fane:

**• Ved træk og slip eller dobbeltklik**

Vælg den type omstilling, du vil foretage, når du trækker og slipper eller dobbeltklikker på et opkald:

- **– Udfør konsultationsomstilling**
- <span id="page-35-3"></span>**– Udfør blind omstilling** (dette er markeret som standard)
- **• Ved blind omstilling**

<span id="page-35-5"></span>Ved blind omstilling af et opkald kan du vælge **Automatisk parkering ved optaget**. Dette stiller automatisk opkaldet i kø på lokalnummeret, indtil det bliver tilgængeligt og øger hastigheden af opkaldshåndtering.

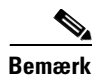

**Bemærk** Dette fungerer kun, hvis denne funktion er aktiveret på Cisco Unified Communications Manager, og slutbrugeren ikke har voicemail.

#### **• Ved genetablering af et opkald**

<span id="page-35-8"></span><span id="page-35-6"></span>Ved genetablering af et opkald kan du vælge **Automatisk parkering ved optaget**. Dette stiller automatisk opkaldet i kø på lokalnummeret, indtil det bliver tilgængeligt og øger hastigheden af opkaldshåndtering.

## <span id="page-35-2"></span>**Parkering af opkald**

Under **Efter parkering af et opkald** skal du vælge **Vis alle parkeringsenheder** for at få vist alle parkeringsenheder i ruden Parkerede opkald.

## <span id="page-36-3"></span><span id="page-36-0"></span>**Lydløs**

Denne fane giver dig adgang til **Sæt automatisk opkald på lydløs, når**:

- **• Foretager en søgning** Marker dette for automatisk sætte et opkald på lydløs, når du klikker i et af søgefelterne.
- **• Trykker på de numeriske taster for at ringe op**  Vælg dette for at sætte et opkald på lydløs, når du ringer til et nummer.
- **• Skifter eller vælger telefonbogsskærme** Vælg dette for at sætte et opkald på lydløs, når du vælger en telefonbog.

Når en af disse funktioner vælges, bliver opkaldet sat i venteposition lokalt (på håndsættet), og kalderen hører musik i ventepositionen.

## <span id="page-36-6"></span><span id="page-36-1"></span>**Toner**

Denne fane giver dig mulighed for at aktivere eller deaktivere toner afhængigt af specifikke hændelser:

- **• Når jeg har angivet mig selv som utilgængelig** Vælg **Afspil ingen toner** for at forhindre afspilning af toner, mens du er væk fra konsollen.
- **• Når et opkald i kø venter på at blive besvaret** Vælg **Afspil en ringetone** for at afspille en ringetone, når et opkald venter i en kø.
- **• Når et opkald får timeout** Vælg **Afspil en ringetone** for at afspille en ringetone, når et opkald gendannes fra ruderne Opkald i gang eller Parkerede opkald.

## <span id="page-36-4"></span><span id="page-36-2"></span>**Opkald i kø**

<span id="page-36-5"></span>På denne fane kan du farvekode opkald for at vise, hvilken kø de er ankommet i (f.eks. i ruden Aktive opkald), og for automatisk at forbinde opkald i kø og tvungne leveringer til din telefon.

For at gøre det muligt for dig at skelne mellem opkald i de forskellige køer kan du angive forskellige farveindikatorer for hver kø. Vælg **Vis indikator** under **Køopkaldsfarver** for hver kø, som du vil farvekode, og gå derefter til dialogboksen **Farve** under **Farve**, og vælg den farve, der skal bruges. Du kan gendanne de oprindelige køfarver ved at klikke på **Gendan standardindstillinger**.

Under **Tilslut automatisk** skal du vælge, hvilke typer opkald der automatisk skal tilsluttes, *når din telefon ringer*:

- **• Opkald i kø** der tilsluttes kun opkald automatisk fra standardkøerne til din telefon. Alle andre opkald ringer på din telefon, indtil du faktisk besvarer opkaldet.
- **• Tvungen levering af opkald i kø** der tilsluttes kun opkald i kø med tvungen levering til din telefon. Alle andre opkald ringer på din telefon, indtil du faktisk besvarer opkaldet.

Hvis du vælger begge funktioner, tilsluttes alle opkald i kø automatisk til din telefon. Opkald fra servicekøerne tilsluttes automatisk med det samme.

Når du aktiverer en af funktionerne, kan du også angive en **forsinkelse** – det tidsrum (fra 0,5 til 9 sekunder med stigninger på et halvt sekund), som din telefon ringer, før de pågældende type opkald automatisk tilsluttes. Hvis du ikke angiver en forsinkelse, tilsluttes den pågældende type opkald med det samme.

 $\mathbf I$ 

## <span id="page-37-1"></span><span id="page-37-0"></span>**Telefonbog**

<span id="page-37-2"></span>Fanen Telefonbog gør det muligt at konfigurere og få indflydelse på, hvordan oplysninger om kontaktperson vises i ruden Telefonbøger i Cisco Unified Attendant Console Advanced. Den har følgende sektioner:

**• Telefonbogsgrupper** – Brug denne indstilling til at bestemme, hvordan den enkelte telefonbog bliver vist. Vælg **Alle telefonbogsgrupper bruger samme indstillinger**, og vælg derefter den telefonbog, hvorfra alle andre skal have deres parametre. Hvis der er flere telefonbøger synlige, vil ændring af positionen eller bredden af en kolonne i én telefonbog øjeblikkeligt føre til ændring af de andre på samme måde.

Hvis **Alle telefonbogsgrupper bruger de samme indstillinger** ikke markeres, kan du alternativt vælge en telefonbog i tabellen og derefter konfigurere den valgte telefonbog uafhængigt af de øvrige.

Rækkefølgen af telefonbøger på listen **Telefonbogsgrupper** (oppefra og ned) er den rækkefølge, de vises i i ruden Telefonbøger i (venstre mod højre). Du kan ændre telefonbogsrækkefølgen ved at vælge en telefonbog på listen og derefter:

- **–** Bruge **Pil op** og **Pil ned**
- **–** Trække den op eller ned på listen

Du kan også ændre rækkefølgen af telefonbøger direkte i ruden Telefonbøger ved at tage fat i titlen på telefonbogen og trække den mod venstre eller højre. Du kan *ikke* flytte fanen **Opret en ny personlig telefonbogsgruppe**. Se [Ruden Telefonbøger, side 1-9](#page-16-1) for at få flere oplysninger.

**• Standardvisningsrækkefølge** – Dataene i dette kontaktpostfelt bruges til at sortere kontaktpersonerne, når de vises i telefonbogen. Vælg fra **Afdeling**, **Fornavn**, **Stilling**, **Efternavn** (standard), **Placering**, **Nummer** og **Brugerfelt 1**.

**Bemærk** Hvis du ændrer **standardvisningsrækkefølgen**, vises ændringerne ikke på skærmen, før du logger af Cisco Unified Attendant Console Advanced og derefter logger på igen.

- **• Vis følgende oplysninger** Marker afkrydsningsfeltet for et kontaktdatafelt for at få vist dette felt i telefonbogen. Den rækkefølge, som felterne er angivet i, er den rækkefølge, som de vises i. Hvis du vil ændre visningsrækkefølgen, skal du markere et felt og derefter enten trække det eller bruge pil op og pil ned for at flytte det til en ny position på listen.
- **• Søgning baseret på** Vælg, hvor mange og hvilke søgefelter der skal bruges til at søge efter en post i den interne telefonbog. Brug **Vis så mange søgefelter på skærmen** til at få vist op til seks felter med følgende standardindstillinger.
	- **–** Søgning 1 = Efternavn
	- **–** Søgning 2 = Fornavn
	- **–** Søgning 3 = Afdeling
	- **–** Søgning 4 = Stilling
	- **–** Søgning 5 = Placering
	- **–** Søgning 6 = Nummer

## <span id="page-38-3"></span><span id="page-38-0"></span>**Personlige telefonbogsgrupper**

<span id="page-38-6"></span>Fanen Personlige telefonbogsgrupper gør det muligt at dele personlige telefonbogsgrupper med andre operatører i dit fællesskab. Du finder flere oplysninger om personlige telefonbogsgrupper i [Personlige](#page-18-2)  [telefonbogsgrupper, side 1-11](#page-18-2).

Fanen Personlig telefonbogsgruppe er kun tilgængelig, når følgende gør sig gældende:

- **•** Du har oprettet mindst én personlig telefonbogsgruppe.
- **•** Hvis du har en fleksibel Cisco Unified Attendant Console Advanced-installation, skal du være logget på Udgiverserveren. Fanen er ikke synlig, når du er logget på Abonnentserveren.
- **•** Der er mindst én anden operatør i dit fællesskab til at dele den personlige telefonbogsgruppe med.

På fanen vises lister over:

- **•** Personlige telefonbogsgrupper, der kan deles (øverste liste)
- **•** Operatører, som personlige telefonbogsgrupper kan deles med (nederste liste)

Gør følgende for at dele en personlig telefonbogsgruppe:

**Trin 1** Vælg den fra den øverste liste **Vælg den personlige telefonbogsgruppe, som du vil dele**.

- **Trin 2** På den nederste liste skal du markere afkrydsningsfelterne, der svarer til de brugere, som du vil dele den personlige telefonbogsgruppe med. Du kan indstille deling af en personlig telefonbogsgruppe med en bruger ved at fjerne markeringen i afkrydsningsfeltet ud for vedkommendes navn. Brug om nødvendigt kontrolelementerne til at markere eller fjerne markering i afkrydsningsfelterne for alle brugere.
- **Trin 3** Klik på **OK** eller **Anvend** (klik på **OK** lukker fanen).

Der vises en meddelelse på alle andre aktive konsoller for at give deres medarbejdere besked om, når en personlig telefonbogsgruppe er blevet delt, eller delingen af den er blevet ophævet.

## <span id="page-38-4"></span><span id="page-38-1"></span>**Alternative numre**

Brug fanen Alternative numre til at definere, hvordan du vil have vist nogen oplysninger om alternative numre, som en kontaktperson kan have.

Indstillingen **Vis følgende oplysninger** giver dig mulighed for at angive, hvilke oplysninger der skal vises for en kontaktperson. Klik på afkrydsningsfelterne for at vælge oplysningerne. Vælg en oplysningstype, og brug derefter op-/nedpilene til at ændre den rækkefølge, som oplysningerne skal vises i.

<span id="page-38-5"></span>**Alternativ visningsrækkefølge for numre** – Vælg et alternativt nummer, og brug op-/nedpilene til at angive den rækkefølge, som oplysningerne skal vises i. Indstil dette til samme rækkefølge, som den der blev brugt i ruden Telefonbøger.

## <span id="page-38-2"></span>**Felt-headers**

Du kan ændre teksten på **felt-headers**, der vises i programmet, ved blot at angive ny **Displaytekst** til at erstatte **standardteksten**.

Du kan ændre **displayteksten** for **felt-headers** ved at gøre følgende:

- **Trin 1** Markér teksten i kolonnen **Displaytekst**. Indledningsvist er det det samme som **standardteksten**.
- **Trin 2** Skriv ny **standardtekst**.
- **Trin 3** Klik på **OK**.

<span id="page-39-1"></span>Klik på knappen **Gendan standardindstillinger** for at gendanne standardteksten for alle felt-headers.

### <span id="page-39-0"></span>**Sekundær sortering**

Når du søger i en telefonbog, sorteres matchende kontaktpersoner først i henhold til den kolonne, du søger efter, og derefter sorteres de i henhold til en *sekundær sorteringskolonne*. Hvis du f.eks. søger efter et *efternavn*, der begynder med "Sm", og kolonnen Efternavn har *Fornavn* defineret som dens sekundære sorteringskolonne, kan du se noget, der minder om dette:

Smart John - Salg

Smith Anne - Salg

Smith Michael - Marketing

Smith Theresa - Administration

Smythe Adam - Marketing

Personer med efternavnet Smith sorteres i henhold til fornavnet.

Hvis du nu ændrer den sekundære sorteringskolonne for Efternavn til *Afdeling*, ville den samme søgning returnere:

Smart John - Salg

Smith Theresa - Administration

Smith Michael - Marketing

Smith Anne - Salg

Smythe Adam - Marketing

Hver kolonne i din telefonbog har en sekundær standardsorteringskolonne. Du kan ændre denne standardindstilling til den kolonne, som du ønsker at bruge.

Sådan ændres en sekundær sorteringskolonne:

#### **Trin 1** I ruden **Sekundær sortering** for din valgte **sorteringskolonne** skal du klikke på den tilsvarende værdi i **Sekundær sorteringskolonne**.

**Trin 2** Vælg en ny sekundær sorteringskolonne i menuen. Du kan ændre den sekundære sorteringskolonne for lige så mange sorteringskolonner, som du har brug for.

**Trin 3** Klik på **OK**.

Hvis du ændrer en sekundær sorteringskolonne, kan du gendanne alle standardværdier ved at klikke på **Gendan standardindstillinger**.

 $\mathbf I$ 

### <span id="page-40-2"></span><span id="page-40-0"></span>**Filtersøgning**

<span id="page-40-3"></span>Når du søger i et af søgefelterne i telefonbøgerne, kan du angive, hvordan du ønsker, at søgningen skal udføres på skærmen. Under denne fane kan du sætte operatørindstillingerne ved at vælge følgende funktioner:

**• Under opkaldsstyring**

Vælg **Behold eksisterende telefonbogssøgning** for at bevare søgeresultaterne under opkaldsstyringshandlinger. Hvis du ikke markerer dette, rydder opkaldsstyringshandlinger (f.eks. besvarelse af opkald, nyt opkald direkte til operatørens lokalnummer og afslutning af opkald) søgeresultaterne og viser den fulde telefonbog igen. Når du vælger dette, skal du trykke på **Skift-F3** for at rydde søgeresultaterne.

<span id="page-40-4"></span>**• OG-søgning**

Det gør det muligt for dig straks at vælge to kriterier og søge efter poster, der opfylder dem begge. Et eksempel er *John* i feltet **Fornavn** og *Smith* i feltet **Efternavn**. Søgningen returnerer kun de poster, der opfylder de kriterier, der er angivet i *begge* felter.

Marker **Jeg ønsker at bruge OG-søgning** for at aktivere denne funktion.

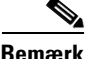

**Bemærk** Du kan også aktivere denne funktion ved at vælge **Funktioner** > **Filtrer søgning** og derefter **Brug søgning med AND**.

> Når denne funktion er aktiveret, sker der som standard det, at når du skriver i et søgefelt, slettes det der står til højre for og tvinger dig til at definere søgningen fra venstre mod højre. Du kan deaktivere denne funktion ved at fjerne markeringen af **Ryd resterende søgefelter under indtastning**.

- **• Når der foretages en filtreret søgning**
	- **– Tryk på Enter for at udføre søgningen** Når du har angivet nogle oplysninger i et af søgefelterne, og du har valgt denne indstilling, udføres der en søgning, når du trykker på **Enter**.
	- **– Søg efter hvert tastetryk** Denne indstilling opdaterer søgeresultaterne for hver tast, du trykker på for at angive en søgeværdi i feltet. Dette er standardindstillingen. Denne indstilling er deaktiveret, hvis du markerer **Jeg ønsker at bruge OG-søgning**.
	- **– Søg efter en forsinkelse** Hvis du vælger denne indstilling, og du angiver oplysninger i søgefeltet, vises søgeresultatet med en forsinkelse i sekunder, der er angivet vha. skyderen **Søgeforsinkelse**.
- **• Sidelinjesøgning**

Funktionen Sidelinjesøgning gør det muligt at søge efter en alternativ kontaktperson ved at trykke på knappen **Ctrl-F2**. Vælg mellem **Ingen**, **Fornavn**, **Efternavn**, **Brugerfelt 1**, **Stilling**, **Placering**, **Afdeling** eller **Nummer**. Valget **Ingen** deaktiverer Sidelinjesøgning.

## <span id="page-40-1"></span>**Logføring**

Denne fane giver dig mulighed for at aktivere eller deaktivere logføring. Brug afkrydsningsfelterne til at kontrollere følgende:

- **• Database** Vælg dette for at aktivere logføring af databaseaktiviteter.
- **• Serverkommunikation**  Vælg dette for at aktivere logføring af serverkommunikation.

Operatørlogstien og filnavnet vises på skærmen.

## <span id="page-41-1"></span><span id="page-41-0"></span>**Avanceret**

Denne fane styrer, hvilke typer *direkte omstillede* opkald (i henhold til deres destination) der sendes tilbage til dig, hvis de ikke besvares

Direkte omstillinger gør det muligt for slutparten at se det oprindelige CLI (Caller Line Identification – kalderens nummer). Brug af direkte omstillinger begrænser dog muligheden for Cisco Unified Attendant Console Advanced for at returnere omstillede opkald til dig, hvis de ikke besvares.

Blinde omstillinger omdirigerer som standard opkald fra dit håndsæt til servicekøen (CTI-port), og opkaldet tilsluttes derefter med slutparten. Direkte omstillinger går derimod udenom servicekøen, og opkaldet sendes direkte til slutparten. Opkalderen er ikke placeret i venteposition (så de hører ringetone i stedet for musik), og det oprindelige CLI vises til slutparten og ikke oplysningerne i servicekøen.

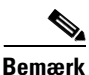

**Bemærk** Hvis du bruger direkte omstillinger, mister du genopkaldsfunktionalitet, og de eneste opkald, som systemet vil kunne huske internt, er dem til enheder, der overvåges af Cisco Unified Attendant Console Advanced-serveren.

Vælg under **Ved overførsel af opkald** hvilke typer af ubesvarede direkte omstillinger, du vil have stillet tilbage til dig efter timeout:

- **• Alle opkald** (standarden)
- **• Interne opkald**
- **• Eksterne opkald**
- **• Ingen opkald**

**Bemærk** Det kan tage op til et minut, før denne funktion bliver aktiv, efter du er logget ind eller har aktiveret den. Dette afhænger af systemventetid, båndbredde og din konfiguration.

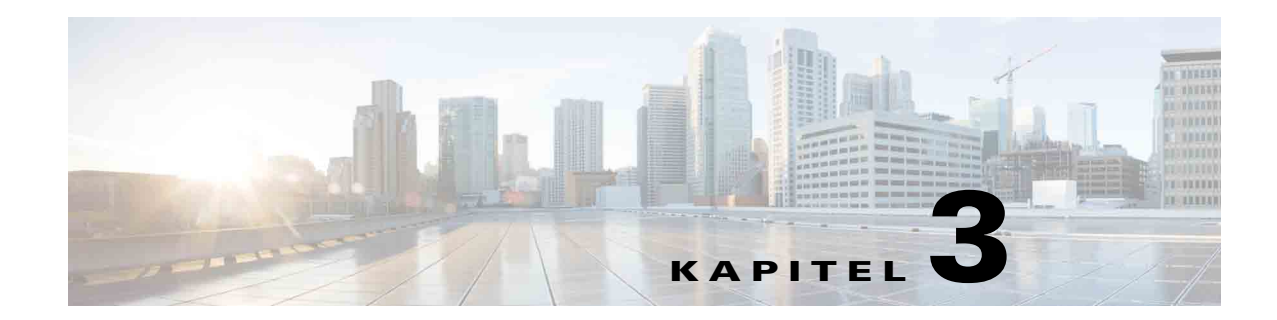

## <span id="page-42-2"></span><span id="page-42-1"></span><span id="page-42-0"></span>**Brug af Cisco Unified Attendant Console Advanced**

I dette afsnit beskrives, hvordan du bruger Cisco Unified Attendant Console Advanced til at udføre følgende:

- **•** [Besvarelse af opkald, side 3-2](#page-43-0)
- **•** [Omstilling af opkald, side 3-6](#page-47-0)
- **•** [Foretagelse af opkald, side 3-9](#page-50-0)
- [Placer opkald i venteposition, side 3-10](#page-51-2)
- **•** [Hentning af opkald i venteposition, side 3-11](#page-52-0)
- **•** [Sæt opkald på lydløs, side 3-11](#page-52-1)
- **•** [Parkering af opkald, side 3-11](#page-52-2)
- **•** [Hentning af parkerede opkald, side 3-12](#page-53-0)
- **•** [Konferenceopkald, side 3-12](#page-53-1)
- **•** [Genetablering af opkald, side 3-13](#page-54-0)
- **•** [Slå opkald til og fra, side 3-13](#page-54-1)
- **•** [Styring af gendannede opkald, side 3-14](#page-55-0)
- **•** [Angivelse af tvungne autorisationskoder \(FAC\) og koder til kundeanliggender \(CMC\), side 3-15](#page-56-0)
- **•** [Rydning af opkald, side 3-15](#page-56-3)
- **•** [Brug af nødopkaldstilstand, side 3-16](#page-57-0)
- **•** [Afsendelse af e-mail, side 3-16](#page-57-1)
- **•** [Visning af opkaldsstatus, side 3-16](#page-57-2)
- **•** [Visning og brug af kontaktoplysninger, side 3-17](#page-58-0)
- **•** [Visning af Cisco Unified tilstedeværelsesstatus, side 3-19](#page-60-2)
- **•** [Visning af Microsoft tilstedeværelsesstatus, side 3-21](#page-62-0)

### <span id="page-43-0"></span>**Besvarelse af opkald**

<span id="page-43-3"></span>Cisco Unified Attendant Console Advanced behandler to typer opkald:

- **• Interne opkald** der modtages fra et lokalnummer
- **• Eksterne opkald** der modtages fra et eksternt nummer

Opkald, der behandles, vises i ruden Aktive opkald.

De opkald, der kommer ind i systemet, prioriteres og placeres i kø i ruden Indgående opkald i kø. Opkald kan besvares på følgende tre måder:

- **• Besvar næste** Besvarer næste opkald i køen.
- **• Plukning** Vælger et bestemt opkald i køen, der skal besvares.
- **• Tvungen levering** Opkald i kø kan konfigureres som Tvungen levering, hvilket betyder, at opkaldene bliver distribueret til den medarbejder, der har været ledig længst.

### <span id="page-43-1"></span>**Besvar næste**

Indgående opkald prioriteres af systemet og vises derefter i ruden Indgående opkald i kø i faldende prioritetsrækkefølge.

Brug Besvar næste til at besvare opkald i kø i den prioritetsrækkefølge, der er angivet af systemet.

Hvis du vil besvare næste opkald med tastaturet, skal du gøre følgende:

- **Trin 1** Tryk på **F8** for at vælge ruden Indgående opkald i kø.
- **Trin 2** Tryk på tasten **+** (plus).

Opkaldet med næste højeste prioritet leveres til dit håndsæt.

Sådan besvares næste opkald med musen:

- **Trin 1** Højreklik i ruden Alle køer.
- **Trin 2** Vælg **Besvar næste** i menuen.

Uanset hvilket opkald du højreklikkede på, leveres opkaldet med den næste højeste prioritet til dit håndsæt.

### <span id="page-43-2"></span>**Plukning**

De indgående opkald, der vises, kan plukkes fra en bestemt kø som ønsket.

For at kunne besvare et opkald skal du vælge en kø og derefter vælge det opkald, som du ønsker at besvare.

Hvis du vil vælge at bruge tastaturet, skal du gøre følgende:

- **Trin 1** Tryk på **F9** for at vælge ruden Køer.
- **Trin 2** Brug pil op og pil ned til at vælge den ønskede kø.
- **Trin 3** Ruden Indgående opkald i kø viser de opkald, der venter i den valgte kø.

**Santa Compartire** 

**Bemærk** Hvis du igen vil se alle opkald fra alle køer, skal du vælge ikonet **Alle køer** ved at trykke på **F9**.

Hvis du bruger en mus, kan du blot klikke på en kø i ruden Køer. Når du har valgt køen, er du klar til at besvare ventende opkald.

Hvis du vil besvare opkald i de valgte køer, skal du gøre følgende, hvis du bruger tastaturet:

- **Trin 1** Vælg ruden Indgående opkald i kø ved at trykke på **F8**.
- **Trin 2** Brug pil op og pil ned til at vælge det opkald, der skal besvares.
- **Trin 3** Tryk på **Enter** for at tilslutte opkaldet.

Hvis du vil besvare opkald i den valgte kø ved brug af en musen, skal du gøre følgende:

- **Trin 1** Vælg ruden Alle køer.
- **Trin 2** Klik på det relevante opkald.
- **Trin 3** Klik på **Besvar opkald** på værktøjslinjen Opkaldsstyring.

Et personligt opkald direkte til dit lokalnummer vises i ruden Aktive opkald og ringer i dit håndsæt.

Du kan svare ved at tage håndsættet eller ved at klikke på **Besvar opkald**.

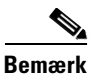

**Bemærk** Du kan blot trække og slippe et opkald fra ruden Indgående opkald i kø til ruden Aktive opkald for at svare.

### <span id="page-44-1"></span><span id="page-44-0"></span>**Tvungen levering af opkald**

En bestemt kø kan udpeges til at blive besvaret straks af næste ledige medarbejder. Opkaldene i denne kø er konfigureret til at blive sendt til den medarbejder, der har været ledig længst, eller en cirkulær arbejdsdeling mellem de medarbejdere, der er logget ind og kan besvare opkaldskøen. Køer med tvungen levering vises med en grøn indikator. Du behøver ikke trykke på Besvar næste (**+**), da opkaldet går direkte til ruden Aktive opkald og ringer i håndsættet. Du kan svare ved at tage håndsættet eller ved at

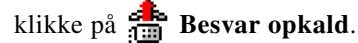

Du kan konfigurere Cisco Unified Attendant Console Advanced, så opkald med tvungen levering automatisk tilsluttes, når din telefon ringer. Se [Opkald i kø, side 2-5](#page-36-4) for at få flere oplysninger.

Du kan logge af, mens et opkald med tvungen levering ringer i dit håndsæt.

 $\mathbf I$ 

### <span id="page-45-0"></span>**Viderestilling af opkald i telefonbogen**

Hvis en kontaktperson har Viderestilling af opkald indstillet på sin enhed, vises dette med et ikon i ruden Telefonbøger.

**Bemærk** I tilfælde af, at en kontaktperson har flere linjer, bliver ikonet Viderestilling af opkald kun vist, hvis det er konfigureret på den primære linje.

Når markøren holdes over kontaktpersonen, vises der flere oplysninger, f.eks. det nummer, som Viderestilling af opkald er indstillet til at blive omstillet til.

Hvis du vil se sekundære linjer, skal du markere kontaktpersonen og derefter trykke på **F2** for at få vist vinduet Alternative numre.

### <span id="page-45-1"></span>**Alternative numre og Tilstedeværelsesstatus**

For at få vist tilstedeværelsesstatus og de alternative numre for en kontaktperson skal du markere kontaktpersonen og trykke på **F2**. Vinduet **Alternative numre for <kontaktperson> - [<tilstedeværelse>]** vises. Vinduet vises også, hvis du omstiller et opkald til et lokalnummer med en tilknyttet tilstedeværelsesstatus.

Under **Oplysninger om tilstedeværelsesstatus** kan du bruge navigeringsruden til venstre for at få vist sider, der indeholder følgende oplysninger:

**• Resume** – Standardindstillingen viser telefonstatus, Cisco-tilstedeværelse, Microsoft-tilstedeværelse og alternative kontaktoplysninger.

**Telefonstatus** – Kontaktpersonens telefonstatus, herunder status for alle yderligere linjer, der er knyttet til telefonen. Dette vises ikke, hvis **Aktiver status for Optaget-lampe** ikke er angivet som beskrevet i [Tilstedeværelse, side 2-3.](#page-34-2) Telefonstatusikonerne vises herunder.

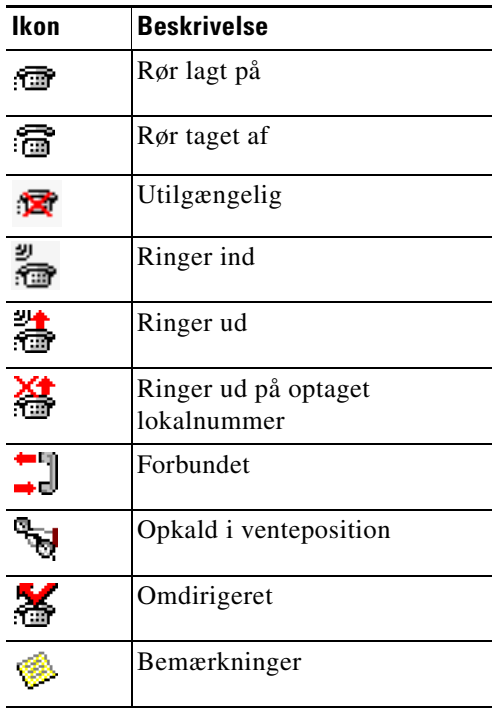

- **• Cisco-tilstedeværelse** Cisco-tilstedeværelse. Hvis Cisco-tilstedeværelse ikke er konfigureret, vises statussen Ukendt.
- **• Microsoft-tilstedeværelse** Microsoft-tilstedeværelse og bemærkninger. Hvis Microsoft-tilstedeværelse ikke er konfigureret, vises statussen Ukendt.
- **• Kontaktnoter** Oplysninger om kontaktperson og Besked ved fraværende kontaktperson.

Hver ovenstående side indeholder følgende:

- **• Alternative kontaktoplysninger** De alternative numre for kontaktpersonen. Hvis nummeret gemmes i telefonbogen, vises kontaktpersonens fulde navn i stedet for nummeret. Du kan vælge en alternativ kontaktperson og bruge opkaldskommandoer på vedkommende.
- **•** Opkaldsstyring brug disse til at styre et opkald til et alternativt nummer, f.eks. til at placere opkaldet i venteposition. Se [Styring af opkald, side 3-5](#page-46-0) for at få flere oplysninger.

#### <span id="page-46-0"></span>**Styring af opkald**

Gør følgende for at styre et opkald:

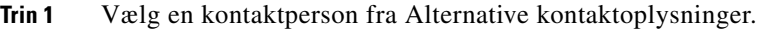

**Trin 2** Klik på det påkrævede ikon for opkaldsstyring:

- **•** Besvar opkald
- **•** Ring
- **•** Rådfør
- **•** Blind omstilling
- **•** Omstil til svarservice
- **•** Placer i venteposition
- **•** I venteposition med bemærkninger
- **•** Start konference
- **•** Parker opkald

Klik alternativt på **Luk** for at annullere.

Du kan bruge følgende tastaturgenveje til at styre opkald:

- **• Enter** Opkaldet konsultationsomstilles til den valgte alternative kontaktperson.
- **• Enter** to gang Opkaldet omstilles blindt til den valgte alternative kontaktperson.
- **• Ctrl-P** Dialogboksen **Parker og personsøg** åbnes, men kun hvis
	- **–** Personsøgning kører
	- **–** Den valgte kontaktperson er intern
	- **–** Personsøgning understøttes af den markerede alternative telefon

## <span id="page-47-0"></span>**Omstilling af opkald**

Når du har besvaret opkaldet, kan du overføre det til en anmodet enhed, kontaktperson eller lokalnummer. En omstilling kan foretages enten som en blind omstilling eller konsultationsomstilling (annonceret). Opkald kan omstilles til en hvilken som helst tilgængelig destination internt eller eksternt.

Omstilling af et opkald er ligetil og kan ske ved enten at indtaste det ønskede lokalnummer (hvis det kendes) eller ved at søge i telefonbøgerne efter den korrekte kontaktperson.

En blind omstilling er et opkald, der omstilles uden at konsultere modtageren.

### <span id="page-47-1"></span>**Blind omstilling til et kendt nummer**

Hvis du vil omstille et opkald blindt til et kendt nummer med tastaturet, skal du gøre følgende:

<span id="page-47-3"></span>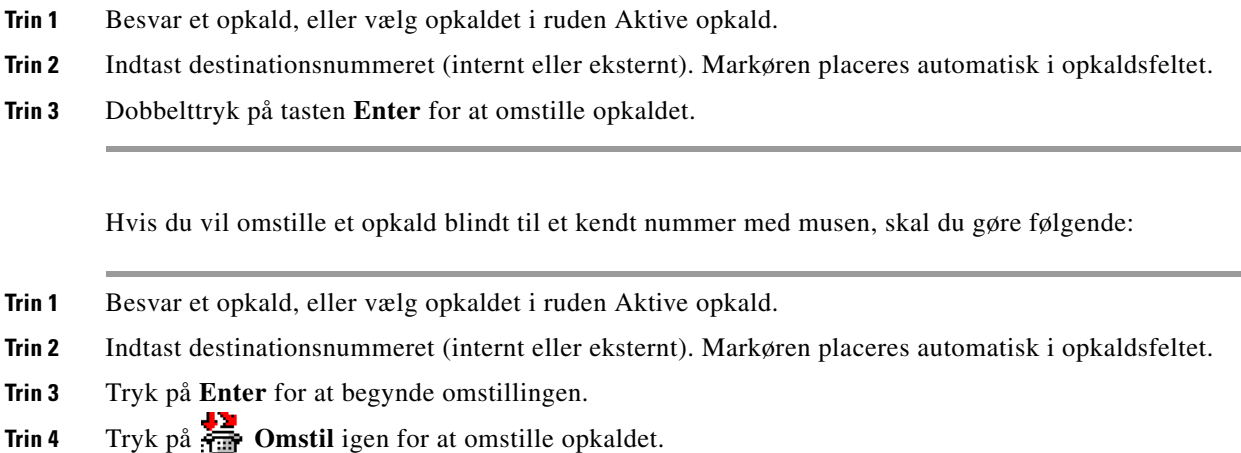

# <span id="page-47-2"></span>**Blind omstilling til kontaktperson i telefonbogen**

Hvis lokalnummeret på den ønskede modtager ikke kendes, kan du let søge i telefonbogen for at finde den korrekte kontaktperson. Der kan søges i telefonbøgerne via en række søgefelter, der vises øverst i ruden Telefonbøger.

Hvis du vil omstille et opkald blindt til en kontaktperson fra telefonbogen med tastaturet, skal du gøre følgende:

- **Trin 1** Besvar et opkald, eller vælg opkaldet i ruden Aktive opkald.
- **Trin 2** Hvis du søger efter en kontaktperson ved hjælp af det først viste søgefelt, skal du blot begynde at skrive. Alternativt vil tryk på **F3** flytte markøren til det første søgefelt, der vises. Markøren flytter automatisk til det første søgefelt. Hvis du ønsker at bruge et søgefelt, der ikke er det første på skærmen, skal du trykke på **Tab** for at finde det rette felt at skrive i.

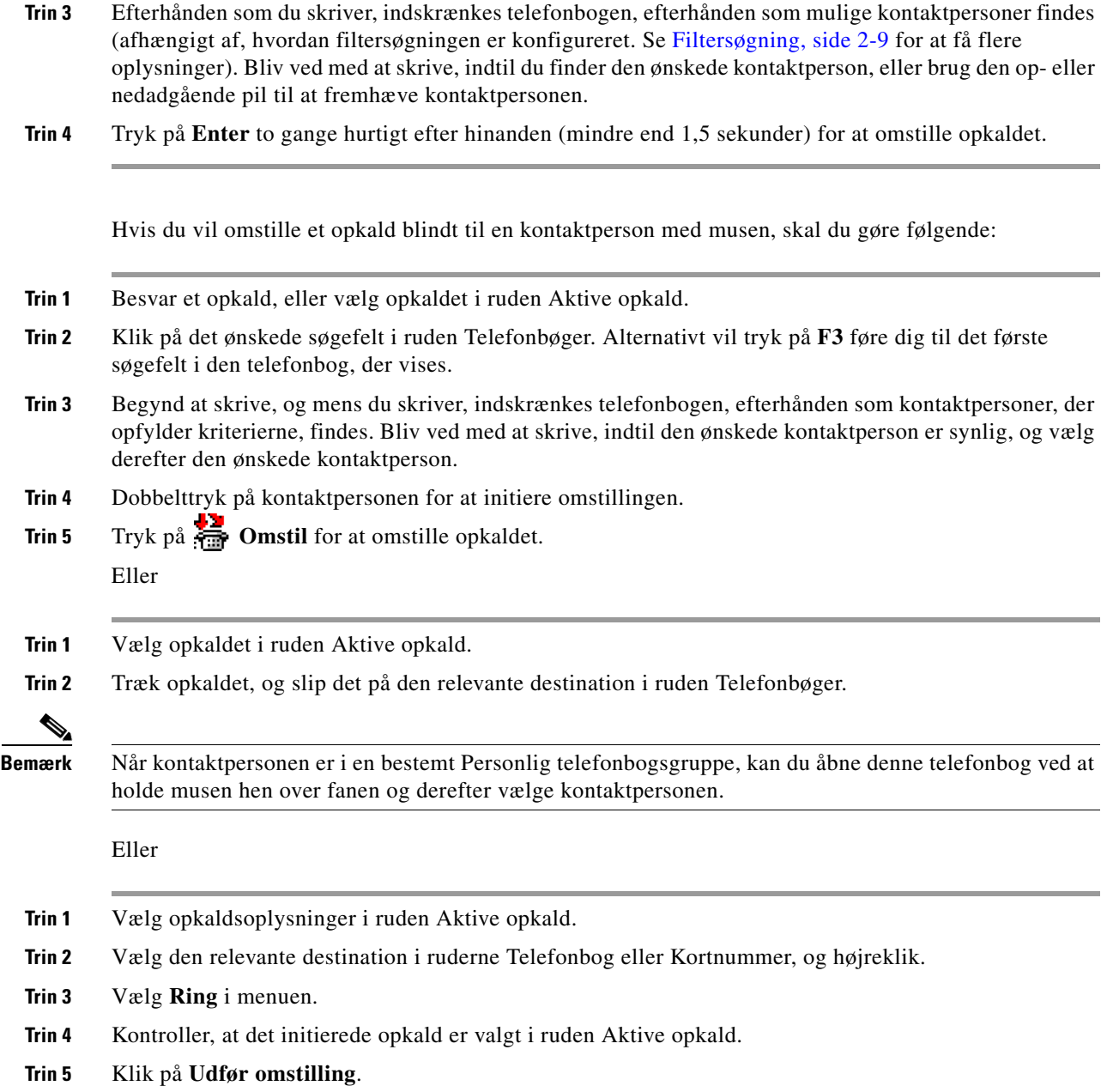

Hvis et omstillet opkald ikke besvares inden for et bestemt tidsrum, skal opkaldet *gendannes* til ruden Aktive opkald. Disse opkald kan derefter håndteres med **Gendannet opkaldsstyring**, der er beskrevet i [Styring af gendannede opkald, side 3-14](#page-55-0).

 $\mathcal{L}_{\rm{max}}$ 

### <span id="page-49-0"></span>**Konsultationsomstilling af opkald**

<span id="page-49-4"></span>I dette tilfælde konsulteres destinationen for omstillingen, før den faktiske omstilling finder sted.

#### <span id="page-49-1"></span>**Konsultationsomstilling til et kendt nummer**

Hvis du vil konsultationsomstille et opkald til et kendt nummer med tastaturet, skal du gøre følgende:

<span id="page-49-3"></span>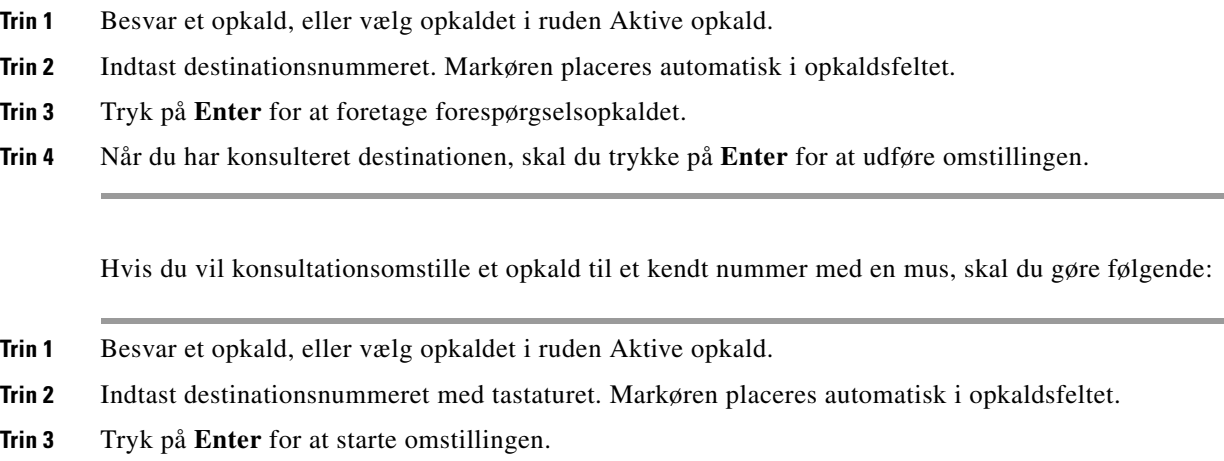

**Trin 4** Tryk på **Omstil** igen for at omstille opkaldet efter konsultationen.

#### <span id="page-49-2"></span>**Konsultationsomstilling til kontaktperson i telefonbogen**

Hvis lokalnummeret på den ønskede modtager ikke kendes, kan du let søge i telefonbogen for at finde den korrekte kontaktperson. Der kan søges i telefonbøgerne via en række søgefelter, der vises øverst i ruden Telefonbøger.

Sådan konsultationsomstilles et opkald til en kontaktperson fra telefonbogen med tastaturet:

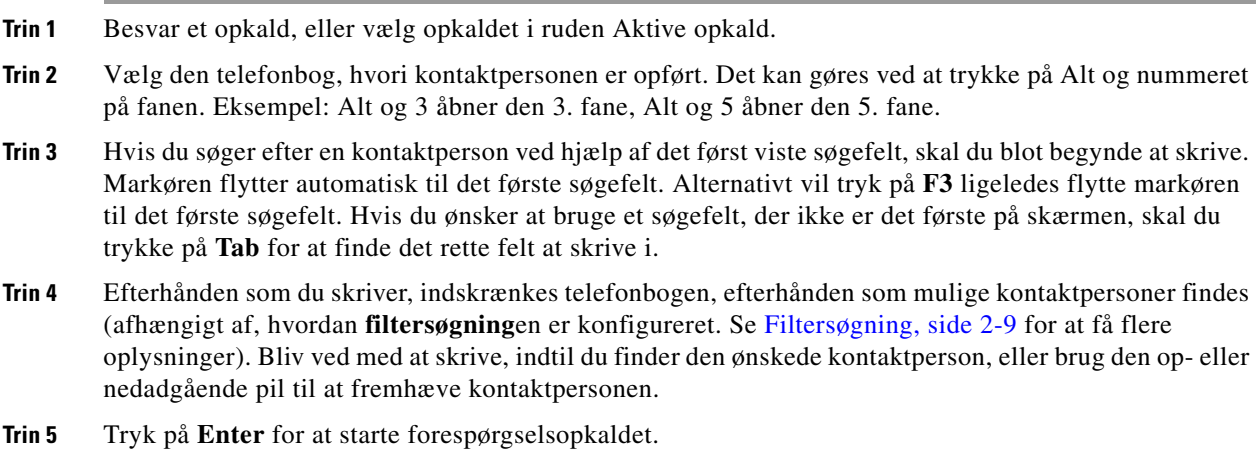

**Trin 6** Efter konsultationen skal du trykke på **Enter** igen for at udføre omstillingen.

Sådan konsultationsomstilles et opkald til en kontaktperson i telefonbogen med musen:

- **Trin 1** Besvar et opkald, eller vælg opkaldet i ruden Aktive opkald.
- **Trin 2** Klik på det ønskede søgefelt i den ønskede telefonbog. I tilfælde af at der er oprettet personlige telefonbøger, skal du klikke på den relevante telefonbogsfane.
- **Trin 3** Efterhånden som du skriver, indskrænkes telefonbogen, efterhånden som mulige kontaktpersoner findes (afhængigt af, hvordan filtersøgningen er konfigureret. Se [Filtersøgning, side 2-9\)](#page-40-2). Bliv ved med at skrive, indtil den ønskede kontaktperson er synlig, og vælg derefter den ønskede kontaktperson.
- **Trin 4** Dobbelttryk på kontaktpersonen for at initiere omstillingen.
- **Trin 5** Tryk på **Omstil** for at omstille opkaldet efter konsultationen. Eller
- **Trin 1** Vælg opkaldet i ruden Aktive opkald.
- **Trin 2** Træk opkaldet til den relevante destination i den ønskede telefonbog. Dette starter forespørgselsopkaldet.
- **Trin 3** Tryk på **Omstil** for at omstille opkaldet efter konsultationen. Eller
- **Trin 1** Vælg opkaldsdetaljer, der vises i ruden Aktive opkald.
- **Trin 2** Vælg de ønskede ruder Telefonbog eller Kortnummer, og højreklik.
- **Trin 3** Vælg **Ring** i menuen.
- **Trin 4** Kontroller, at det initierede opkald er valgt i ruden Aktive opkald.
- **Trin 5** Klik på **Udfør omstilling**.

<span id="page-50-2"></span>Hvis der under disse procedurer er foretaget et konsultations- eller forespørgselsopkald, men det omstillede opkald af en eller anden grund ikke tilsluttes inden for et bestemt tidsrum, gendannes opkaldet i ruden Aktive opkald. Disse opkald kan derefter håndteres med **Gendannet opkaldsstyring**, der er beskrevet i [Styring af gendannede opkald, side 3-14](#page-55-0).

### <span id="page-50-1"></span><span id="page-50-0"></span>**Foretagelse af opkald**

Cisco Unified Attendant Console Advanced gør det muligt at ringe op og foretage opkald. Opkald kan enten foretages direkte til en kontaktperson eller kan foretages ved hjælp af opkaldsstyring, f.eks. parkering af opkald, omstilling og konference. Disse opkaldskommandoer er beskrevet i [Værktøjslinjen](#page-23-2)  [Opkaldsstyring, side 1-16](#page-23-2).

Du kan foretage to typer opkald:

- **• Internt opkald** Opkald, der foretages til de numre, der findes i systemet. I et opkaldscenter kaldes opkald, der foretages til numre i det samme opkaldscenter, f.eks. for interne numre.
- **• Eksternt opkald** Opkald, der foretages til de numre, der er eksterne for systemet. En operatør i et opkaldscenter kan f.eks. foretage et opkald til en kunde i forbindelse med en markedsføring.

 $\mathbf I$ 

### <span id="page-51-4"></span><span id="page-51-0"></span>**Foretage interne opkald**

Hvis vil ringe til et lokalnummer, skal du gøre følgende:

- **Trin 1** Indtast det ønskede nummer. Uanset hvilken konsolrude, du har valgt, vises cifrene, mens du skriver, i feltet **Ringer** under ruden Aktive opkald.
- **Trin 2** Klik på **Forbind/Ryd,** eller tryk **Enter**.

Der vil blive påbegyndt et opkald for den valgte kontaktperson, og oplysningerne vises i ruden Aktive opkald.

### <span id="page-51-3"></span><span id="page-51-1"></span>**Foretag eksterne opkald**

Hvis du vil foretage et eksternt opkald med tastaturet, skal du gøre følgende:

- **Trin 1** Ring nummeret på adgangskoden og derefter det eksterne nummer. (Medmindre Cisco Unified Attendant Console Advanced er konfigureret til at tilføje adgangsnummeret. Dette gøres på Cisco Unified Attendant Console Advanced).
- **Trin 2** Tryk på **Enter** for at begynde at ringe op.

Det er ikke nødvendigt at placere markøren i opkaldsfeltet. Når du begynder at indtaste de numeriske værdier, indtastes de automatisk.

Hvis du vil foretage et eksternt opkald med musen, skal du gøre følgende:

- **Trin 1** Vælg den ønskede **telefonbog**.
- **Trin 2** Dobbeltklik på det nummer, der skal ringes op.

### <span id="page-51-2"></span>**Placer opkald i venteposition**

<span id="page-51-5"></span>Under besvarelse af et opkald kan du placere det aktive opkald i venteposition for at besvare andre indgående opkald. Opkaldet placeres i en servicekø i det tidsrum, der er angivet som **Ventetid** i Cisco Unified Attendant Console Advanced Administration. Når **Ventetid** er forløbet, ændres opkaldets status fra **I venteposition** til **Timeout for venteposition**. Du kan håndtere disse *gendannede* opkald ved brug af **Gendannet opkaldsstyring**, der er beskrevet i [Styring af gendannede opkald, side 3-14](#page-55-0). Et opkald kan gendannes, uanset om timout er nået.

Hvis du vil placere et opkald i venteposition med tastaturet, skal du gøre følgende:

- **Trin 1** Tryk på **F7** for at vælge ruden Aktive opkald.
- **Trin 2** Vælg et opkald med pil op og pil ned.
- **Trin 3** Tryk på **PgDn** for at placere det valgte opkald i venteposition.

Hvis du vil placere et opkald i venteposition med musen, skal du gøre følgende:

**Trin 1** Vælg et opkald i ruden Aktive opkald.

**Trin 2** Klik på **Placer i venteposition**.

## <span id="page-52-0"></span>**Hentning af opkald i venteposition**

<span id="page-52-4"></span>Opkald, der er placeret i venteposition, kan hentes fra ruden Opkald i gang til ruden Aktive opkald. Opkald, der er gendannet fra venteposition, parkering og omstilling, kan også ses i ruden Opkald i gang. Hvis du vil hente et opkald i venteposition med tastaturet, skal du gøre følgende:

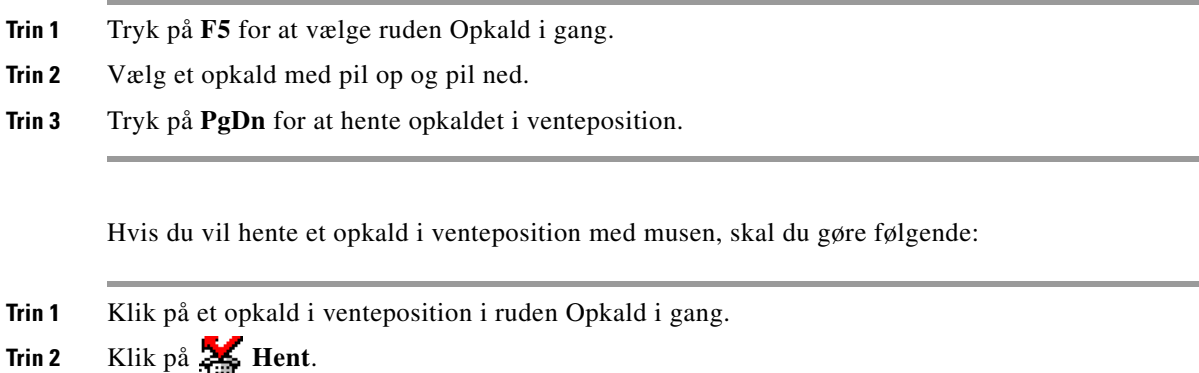

## <span id="page-52-1"></span>**Sæt opkald på lydløs**

Cisco Unified Attendant Console Advanced giver mulighed for at sætte et opkald på lydløs, når der foretages visse handlinger. Du kan sætte opkald på lydløs på to måder, den første er automatisk og indstilles via fanen **Funktioner > Operatørindstillinger > Lydløs**. Hvis dette er aktiveret, kan det omfatte, når der foretages en søgning, når der ringes til et nummer, eller hvis du ændrer eller vælger telefonbogsskærme.

<span id="page-52-5"></span>Den anden måde, hvorpå du kan sætte et opkald på lydløs, er manuel og aktiveres enten ved at klikke **Lydløs** ( ) eller ved at trykke på **Ctrl-Q**. Den samme tastekombination vil også ophæve lydløs for et opkald. Alternativt kan du højreklikke på det aktive opkald og vælge **Lydløs** i menuen.

## <span id="page-52-3"></span><span id="page-52-2"></span>**Parkering af opkald**

Parkering af opkald svarer til at placere opkald i venteposition, bortset fra at enhver medarbejder, der er logget ind, kan hente opkaldet. Opkaldet er i venteposition på en opkaldsparkeringsenhed. Enhver konsoloperatør kan hente opkaldet ved ganske enkelt at taste lokalnummeret for opkaldets *parkeringsenhed*. Du kan enten parkere et opkald på en bestemt parkeringsenhed eller lade systemet vælge enheden for dig. Du kan se de tilgængelige opkaldsparkeringsenheder i ruden Parkerede opkald. Hvis du vil parkere et opkald med tastaturet, skal du gøre følgende:

- **Trin 1** Tryk på **F7** for at vælge ruden Aktive opkald.
- **Trin 2** Vælg et opkald med pil op og pil ned.
- **Trin 3** Tryk på **Home** for at parkere opkaldet på en af de tilgængelige opkaldsparkeringsenheder.

Hvis du vil parkere et opkald med musen, skal du gøre følgende:

- **Trin 1** Vælg et opkald i ruden Aktive opkald.
- **Trin 2** Enten:
	- Klik på **Parker opkald** for at parkere det på enhver tilgængelig enhed.
	- **•** Træk og slip opkaldet på en valgt parkeringsenhed.

<span id="page-53-3"></span>Hvis et parkeret opkald ikke besvares inden for et bestemt tidsrum, gendannes opkaldet i ruden Opkald i gang. Sådanne opkald kan derefter håndteres med **Gendannet opkaldsstyring**, der er beskrevet i [Styring af gendannede opkald, side 3-14](#page-55-0).

### <span id="page-53-2"></span><span id="page-53-0"></span>**Hentning af parkerede opkald**

Hvis du vil hente et parkeret opkald med musen, skal du gøre følgende:

- **•** Dobbeltklik på opkaldsparkeringsenheden.
- **•** Træk og slip opkaldet i ruden Aktive opkald.
- **•** Højreklik på enheden, og vælg Hent i menuen.
- Klik på **Film** Hent.

Hvis du vil hente et parkeret opkald med tastaturet, skal du blot ringe til parkeringsenhedens nummer:

<span id="page-53-4"></span>Hvis et parkeret opkald forbliver ubesvaret i et bestemt tidsrum **Genkaldelse af parkeret opkald**, vender det tilbage til ruden Opkald i gang, hvor du kan hente opkaldet med de metoder, der beskrevet i [Hentning af opkald i venteposition, side 3-11.](#page-52-0)

### <span id="page-53-1"></span>**Konferenceopkald**

Med et konferenceopkald kan du føje en tredje person til en opkaldssession.

Med et tilsluttet opkald kan du starte en konference med en tredjepart ved brug af tastaturet ved at gøre følgende:

- **Trin 1** Vælg det lokalnummer, der skal føjes til konferencen, eller indtast nummeret.
- **Trin 2** Tryk på **End**.
- **Trin 3** Vent på, at tredjepart svarer, og tryk på **End** for at forbinde alle tre parter.

Med et tilsluttet opkald kan du starte en konference med en tredjepart ved brug af musen ved at gøre følgende:

- **Trin 1** Vælg det lokalnummer, der skal føjes til konferencen, eller indtast nummeret.
- **Trin 2** Klik på **Start konference**, og konferencen initieres.
- **Trin 3** Vent på, at tredjepart svarer, og klik på **Konference**.

Når konferencen er i gang, fremhæves et ekstra felt i ruden Aktive opkald. Feltet kaldes **Konferencecontroller** og anvendes til at tage dig ud af opkaldet, når alle parterne er i samtale.

Hvis en af parterne ikke besvarer konferenceopkaldet, gendannes opkaldet. Sådanne opkald kan derefter håndteres med **Gendannet opkaldsstyring**, der er beskrevet i [Styring af gendannede opkald, side 3-14](#page-55-0).

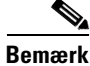

**Bemærk** Hvis den tredje person ikke ønsker at starte konferencen, rydder Cisco Unified Attendant Console Advanced det initierede opkald. Dette tager dig tilbage til det oprindelige opkald.

### <span id="page-54-0"></span>**Genetablering af opkald**

<span id="page-54-2"></span>Funktionen Genetablering af opkald gør det muligt at gentage den foregående kontrolhandling på et opkald med et enkelt klik eller tastetryk.

Følgende handlinger får kalderen til at vente, og vedkommende kan blive ført tilbage til ruden Opkald i gang efter et timeout:

- **•** Placer i venteposition
- **•** I venteposition med bemærkninger
- **•** Omstil
- **•** Konference
- **•** Parkering
- **•** Parker

<span id="page-54-3"></span>Du kan gentage dem ved blot at klikke på **Genetabler** eller trykke på **Slet**.

## <span id="page-54-1"></span>**Slå opkald til og fra**

Med to aktive opkald i gang, et i venteposition og et forbundet, kan du skifte mellem dem.

Når du ringer til en kontaktperson for en konsultation, sættes det indgående opkald i venteposition. Når destinationen accepterer svar, kan du højreklikke på det indgående opkald i ruden Aktive opkald og vælge **Til/fra**. Det indgående opkald, der var i venteposition under konsultationen, bliver aktivt.

Samtidig bliver det opkald, der blev foretaget til den eksterne kontaktperson, sat i venteposition. Du kan også vælge Til/fra ved at trykke på tasten **+** (plus).

 $\mathbf I$ 

### <span id="page-55-2"></span><span id="page-55-0"></span>**Styring af gendannede opkald**

Hvis et opkald ikke kan stilles igennem til et lokalnummer, returneres det til ruden Opkald i gang. Dette kan skyldes, at kontaktpersonen ikke kunne besvare opkaldet i tide. Cisco Unified Attendant Console Advanced indeholder et sæt opkaldskontrolelementer, der er specifikt konfigureret til at håndtere gendannede opkald, uden at du behøver at søge efter modtageren igen.

Når opkaldet kommer til ruden Aktive opkald, efter det er gendannet fra ruden Opkald i gang, kan du se **Gendannet opkaldsstyring** ved blot at højreklikke på opkaldet.

Disse opkaldskommandoer minder om dem, der blev beskrevet tidligere. Den eneste forskel er, at ved gendannede opkald har opkaldsstyringen kun forbindelse med den kontaktperson, som opkaldet indledningsvist blev omstillet til.

Hvis du højreklikker på det hentede opkald og vælger **Start konference**, føjes kontaktpersonen på det lokalnummer, hvor opkaldet blev gendannet, automatisk til konferencen. Du behøver ikke søge i telefonbogen eller angive lokalnummeret for netop denne kontaktperson.

<span id="page-55-1"></span>[Tabel 3-1](#page-55-1) opsummerer kommandoer, du kan bruge på gendannede opkald.

*Tabel 3-1 Opkaldsstyring, der anvendes på gendannede opkald* 

| Kommandonavn                             | <b>Ikon</b>      | <b>Beskrivelse</b>                                                                                                    |
|------------------------------------------|------------------|----------------------------------------------------------------------------------------------------|
| Ryd opkald                               |                  | Ryd et besvaret opkald.                                                                                                    |
| Rådfør                                   |                  | Konsulter og omstil det besvarede opkald til det lokalnummer, hvorfra<br>opkaldet indledningsvist blev gendannet.                                                                  |
| Blind omstilling                         |                  | Omstil det besvarede opkald til det lokalnummer, hvorfra opkaldet<br>indledningsvist blev gendannet.                                                                               |
| Genetabler.                              | 打雷               | Gentag en handling, der tidligere er udført på det gendannede opkald.                                                                                                    |
| I venteposition<br>med bemærknin-<br>ger |                  | Vedhæft bemærkninger til det aktuelle opkald, før du placerer opkaldet<br>i venteposition.                                                                                         |
| Placer i venteposi-<br>tion              |                  | Placer det gendannede opkald direkte i venteposition for samme<br>lokalnummer/kontaktperson, som opkaldet blev gendannet fra, uden at<br>oprette bemærkninger for kontaktpersonen. |
| Egenskaber for<br>kontaktperson          | $\mathfrak{A} =$ | Tilføj eller opdater oplysninger om den kontaktperson, som opkaldet blev<br>gendannet fra.                                                                                         |
| Start konference                         | h da             | Konsulter og start konferencen med den kontaktperson, som opkaldet blev<br>gendannet fra.                                                                                          |
| Parkering                                |                  | Omstil et opkald til en optaget operatør.                                                                                                    |
| Parker opkald                            |                  | Placer opkaldet på en opkaldsparkeringsenhed.                                                                                                    |

Ved at højreklikke på et opkald i ruden Aktive opkald og vælge en indstilling i menuen kan du også udføre ovennævnte handlinger. Du kan også få adgang til disse funktioner ved brug af dit tastatur, som beskrevet i [Brug af tastaturet, side 1-2.](#page-9-2)

## <span id="page-56-0"></span>**Angivelse af tvungne autorisationskoder (FAC) og koder til kundeanliggender (CMC)**

Du skal muligvis angive en FAC (tvungen autorisationskode) og/eller CMC (kode til kundeanliggende) for at foretage en ekstern blind omstilling. Administratoren konfigurerer disse koder gennem Cisco Unified Attendant Console Advanced Administration. Hvis dette er påkrævet under en konsultationsomstilling, ser du en dialogboks på skærmen. Indtast blot den korrekte kode, og opkaldet foretages.

### <span id="page-56-1"></span>**Tvungen autorisationskode**

Det er ofte sådan i opkaldscentre, at agenter blokeres mod at foretage konsultationsomstillinger til eksterne eller internationale numre. FAC'er (Forced Authorization Codes) gør det muligt for agenter at ophæve blokeringen af disse opkald. Når agenter forsøger at omstille eksterne opkald, vises dialogboksen **Kode er obligatorisk**, hvor de skal angive FAC'en, før opkaldet kan fortsætte. Hvis de ikke kan indtaste en FAC eller angiver en forkert FAC, gennemføres opkaldet ikke.

### <span id="page-56-2"></span>**Kode til kundeanliggende**

Koder til kundeanliggender anvendes til at få ekstra opkaldslogføringsfunktioner i Cisco Unified Communications Manager. Dette anvendes til at logføre opkald til forskellige kunder.

Idéen med koden til kundeanliggender er, at du skal indtaste koden til kundeanliggender, før et eksternt opkald eller en omstilling kan fortsætte. Opkaldsdetaljeposterne opdateres med koden til kundeanliggender sammen med opkaldsoplysningerne. Dette kan senere bruges til at debitere opkald til forskellige kostcentre.

## <span id="page-56-3"></span>**Rydning af opkald**

<span id="page-56-4"></span>Hvis du vil afbryde et aktivt opkald, når forespørgslen er fuldført, skal du rydde opkaldet fra ruden Aktive opkald.

Hvis du vil rydde et opkald med tastaturet, skal du gøre følgende:

- **Trin 1** Tryk på **F7** for at vælge ruden Aktive opkald.
- **Trin 2** Tryk på **Enter**.

Hvis du rydde et opkald med musen, skal du gøre følgende:

- **Trin 1** Klik på opkaldet i ruden Aktive opkald.
- **Trin 2** Højreklik, og vælg **Ryd opkald**.

 $\mathbf I$ 

### <span id="page-57-4"></span><span id="page-57-0"></span>**Brug af nødopkaldstilstand**

Cisco Unified Attendant Console Advanced gør det muligt at indstille enhver kø til nødopkaldstilstand. Når køer er i nødopkaldstilstand, omdirigeres alle opkald automatisk til en anden destination: f.eks. natservice eller voicemail. Disse destinationer konfigureres med Cisco Unified Attendant Console Advanced Administration.

Sådan sættes en kø i nødopkaldstilstand:

**Trin 1** Gør et af følgende: **•** Vælg **Funktioner > Nødopkald** i hovedmenuen. **•** Vælg ruden Køer, og tryk på **Ctrl-E**. Dialogboksen **Nødopkald** vises. **Trin 2** For hver kø, du vil sætte i nødopkaldstilstand, skal du markere den på listen **Tilgængelige køer** og flytte den til listen **Nødopkaldskøer** ved at klikke på **...** Klik på **...** for at flytte alle køer. **Bemærk** Listen **Tilgængelige køer** indeholder kun de køer, som der er konfigureret en *nødopkaldsdestination* for ved hjælp af Cisco Unified Attendant Console Advanced Admin. **Trin 3** Klik på **OK**.

<span id="page-57-3"></span>Hvis du vil tage køerne ud af nødopkaldstilstand, skal du følge den samme procedure, men markere køen på listen **Nødopkaldskøer** og derefter flytte den tilbage på listen **Tilgængelige køer**.

### <span id="page-57-1"></span>**Afsendelse af e-mail**

Når du viderestiller et opkald til et lokalnummer, og det returneres ved timeout, har du mulighed for at sende en e-mail til personen med vigtige oplysninger om opkaldet. Genvejstasten for afsendelse af e-mail er **Ctrl-M**. Alternativt kan du markere en kontaktperson ved at højreklikke med musen og derefter vælge undermenuen **Kontaktperson**, hvor du finder indstillingen Send e-mail.

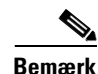

**Bemærk** Der skal være en e-mail-adresse i kontaktoplysninger for Cisco Unified Attendant Console Advanced, før dette vil fungere.

## <span id="page-57-2"></span>**Visning af opkaldsstatus**

Opkaldsstatussen fortæller, hvad der i øjeblikket sker med opkaldet: Det kan ringe, være i venteposition, forbundet eller optaget.

Du kan få vist opkaldsstatus for enhver enhed i telefonbogen. Vinduet **Status** gør det muligt at få vist status for en kontaktperson, før et opkald omstilles, eller en kontaktperson tilsluttes et konferenceopkald. Hvis du vil se enhedsstatus, skal du gøre følgende:

**Trin 1** I en telefonbog skal du højreklikke på en kontaktperson og derefter vælge **Kontaktperson > Status > Opkald**.

Status for den valgte kontaktperson vises og viser:

- **• Navn** på kontaktpersonen (hvis det er tilgængeligt)
- **• CLI**-nummeret, som opkaldet blev foretaget fra
- **• DDI**-nummeret, som opkaldet blev foretaget til
- <span id="page-58-1"></span>**•** Den aktuelle **status** for opkaldet

Du kan også besvare et indgående opkald ved at klikke på **Besvar**.

## <span id="page-58-0"></span>**Visning og brug af kontaktoplysninger**

Hver telefonbogskontakt har relevante oplysninger tilknyttet. Nogle af disse vises i ruden Telefonbøger. Du kan vist flere oplysninger for en bestemt kontaktperson ved at markere den og derefter gøre ét af følgende:

- Klik på  $\boxed{2}$  (kontaktegenskaber).
- **•** Højreklik på, og vælg derefter **Kontaktperson > Kontaktoplysninger**.
- **•** Tryk på **F12**.

Vinduet Oplysninger om kontaktperson vises. Denne indeholder følgende oplysninger:

- **•** Kontakttype
- **•** Titel
- **•** Initialer
- **•** Fornavn
- **•** Mellemnavn
- **•** Efternavn
- **•** E-mail
- **•** E-mail 2
- **•** E-mail 3
- **•** Adresselinje 1
- **•** Adresselinje 2
- **•** Adresselinje 3
- **•** Adresselinje 4
- **•** Postnummer
- **•** Brugerfelt 1
- **•** Brugerfelt 2
- **•** Brugerfelt 3
- **•** Brugerprofil

Г

Du kan redigere alle oplysningerne i vinduet Kontaktoplysninger med undtagelse af felter med nedtonede etiketter.

### <span id="page-59-0"></span>**Afsendelse af kontaktpersoner**

Hvis kontaktpersonens e-mailadresse er tilføjet i **Kontaktoplysninger**, kan Cisco Unified Attendant Console Advanced sende en e-mail til kontaktpersonen fra dette vindue. Derved åbnes den e-mail-klient,

der er konfigureret på din maskine. Du kan klikke på **for at skrive en e-mail.** 

### <span id="page-59-1"></span>**Opkald til eksterne numre**

<span id="page-59-4"></span>Klik på fanen **Numre på kontaktpersoner** for at få vist følgende oplysninger:

- **•** Hovedlokalnummer, med et afkrydsningsfelt der gør det muligt i stedet at vælge **Brug enhedsnavn**.
- **•** Enhedsnavn, marker afkrydsningsfeltet **Brug enhedsnavn** for at bruge dette i stedet for hovedlokalnummeret.
- **•** Arbejde 1 arbejdstelefonnummer
- **•** Arbejde 2
- **•** Privat privat telefonnummer
- **•** Mobil mobilnummer
- **•** Personsøger personsøgernummer
- **•** Fax faxnummer

Markér et nummer, og klik derefter på **Brug nummer** til at ringe op til det pågældende nummer.

### <span id="page-59-3"></span><span id="page-59-2"></span>**Definition af alternative numre**

Du kan definere alternative numre for en kontaktperson:

- **•** En enkelt **assistent**.
- **•** Ethvert antal **alternative** kontaktpersoner.

Gør følgende for at tilføje et alternativt nummer:

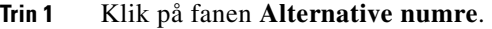

**Trin 2** Under enten **Assistent** eller **Alternativ** skal du klikke på **Tilføj**. Dialogboksen **Vælg** vises.

- **Trin 3** Markér kontaktpersonen, og klik derefter på **Tilføj**.
- **Trin 4** Klik på **OK** under **Kontaktoplysninger**.

Kontrolelementer gør det muligt at **slette** alternative numre eller **erstatte** dem med et andet.

### <span id="page-60-0"></span>**Redigering af kontaktoplysninger**

Gør følgende for at redigere kontaktoplysninger:

- **Trin 1** Vælg den påkrævede telefonbogsrude ved at trykke på den relevante kombination af Alt-<nummer> eller ved at klikke på fanen.
- **Trin 2** Vælg en kontaktperson.
- **Trin 3** Gør et af følgende:
	- **–** Tryk på **F12**.
	- **–** Højreklik på, og vælg derefter **Kontaktperson > Kontaktoplysninger**.
	- **–** Klik på (Kontaktegenskaber)

Vinduet **Oplysninger om kontaktperson** vises.

- **Trin 4** Rediger de nødvendige kontaktoplysninger.
- **Trin 5** Klik på **OK**.

### <span id="page-60-1"></span>**Tilføjelse af meddelelse om fravær og kontaktoplysninger**

Du kan tilføje meddelelser om fravær og generelle kontaktoplysninger under fanen **Bemærkninger**. Disse oplysninger vises med kontaktpersonen som værktøjstip.

- **• Oplysninger om kontaktperson** Føj ekstra oplysninger til en hvilken som helst kontaktperson i telefonbøgerne. Disse oplysninger vises med kontaktpersonen som værktøjstip.
- <span id="page-60-4"></span>**• Ikke til stede-besked** – Tilføj en besked om fravær (en kort bemærkning, der forklarer, hvorfor der ikke svares på lokalnummeret, eller at der ikke ønskes forstyrrelser) for nogen af enhederne i ruden Telefonbøger.

## <span id="page-60-3"></span><span id="page-60-2"></span>**Visning af Cisco Unified tilstedeværelsesstatus**

Medarbejdere kan få vist CUP-oplysninger (Cisco Unified Presence) for brugere af IP-telefon i ruden Telefonbøger. Disse oplysninger viser kontaktpersonens tilgængelighed. F.eks.:

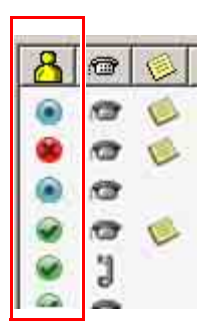

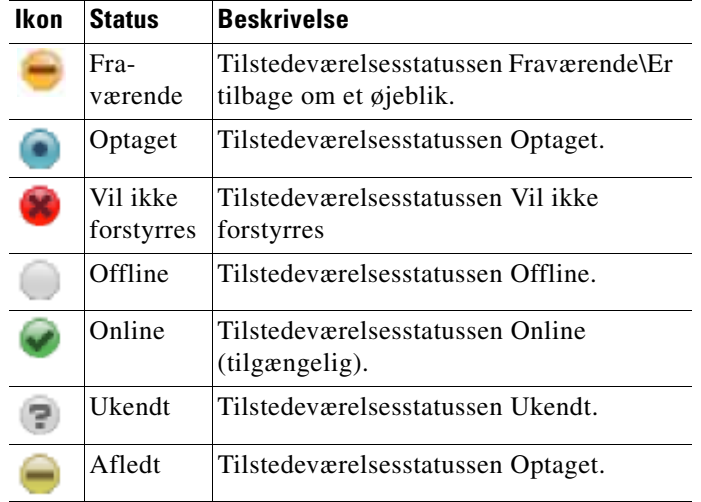

Ikonerne for tilstedeværelsesstatus vises nedenfor.

Du kan få vist tilstedeværelsesstatussen som tekst ved at holde musen over ikonet for tilstedeværelsesstatus. Alle yderligere oplysninger, der er indtastet af kontaktpersonen, vises også, f.eks. dato for hjemkomst efter ferie.

## <span id="page-62-1"></span><span id="page-62-0"></span>**Visning af Microsoft tilstedeværelsesstatus**

<span id="page-62-2"></span>Cisco Unified Attendant Console Advanced kan vise Microsoft-tilstedeværelsesoplysninger for kontaktpersoner, der er blevet føjet til den lokale kopi af Microsoft Office Communicator.

Hvor en kontaktpersons status er angivet, vises følgende tilstedeværelsesstatusikoner i ruden Telefonbøger.

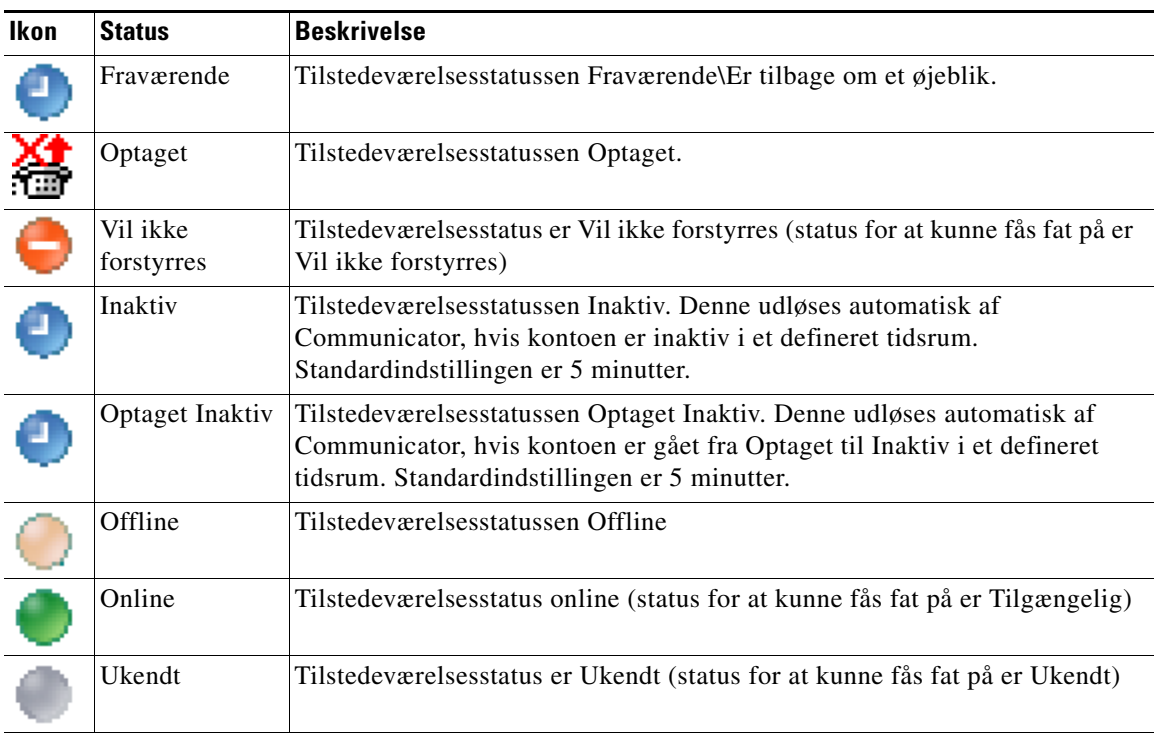

Hvis du vil se tilstedeværelsesstatus, skal du gøre følgende:

- **Trin 1** Vælg en kontaktperson i en telefonbog.
- **Trin 2** Flyt hen over grafikken med tilstedeværelsesstatus.
- **Trin 3** Der vises oplysninger om tilstedeværelsesstatus.

Du kan få vist alle yderligere statusoplysninger ved at holde musen over kontaktpersonikonet (f.eks. vil den vise hjemkomstdatoen efter en ferie).

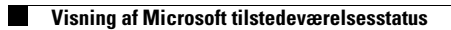

П

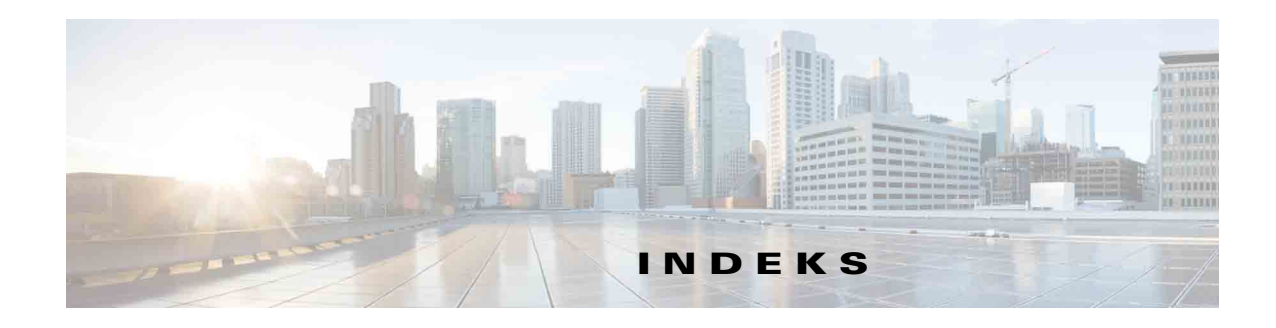

### **A**

afsendelse af e-mail **[3-16](#page-57-3)** alternative numre, definition **[3-18](#page-59-3)** Alternative numre, operatørindstilling **[2-7](#page-38-4)** angiv som utilgængelig **[1-5,](#page-12-1) [2-2](#page-33-2)** automatisk parkering **[2-4](#page-35-3)** Autoopkaldsfunktioner **[2-4](#page-35-4)**

#### **B**

besvare opkald **[3-2](#page-43-3)** blind omstilling **[2-4](#page-35-5)**

#### **D**

direkte omstillinger **[2-10](#page-41-1)** drill-down-søgning **[1-23](#page-30-1)**

#### **E**

eksterne opkald, foretage **[3-10](#page-51-3)** e-mails, afsendelse **[3-16](#page-57-3)**

#### **F**

FAC- og CMC-indstillinger **[3-9](#page-50-1)** Feltet Optaget-lampe **[1-2](#page-9-3)** Felt-headers, operatørindstilling **[2-7](#page-38-5)** Filtersøgning, operatørindstilling **[2-9](#page-40-3)** foretagelse af opkald **[3-9](#page-50-2)**

### <span id="page-64-0"></span>**G**

gendannede opkald, styring **[3-14](#page-55-2)** Generel operatørindstilling **[2-2](#page-33-3)** genetablering af opkald **[2-4,](#page-35-6) [3-13,](#page-54-2) [3-17](#page-58-1)** grænseflade Aktive opkald **[1-18](#page-25-2)** Alle køer **[1-8](#page-15-2)** Kortnummer **[1-19](#page-26-2)** Køer **[1-7](#page-14-3)** layout **[1-6](#page-13-1)** Menulinje **[1-7](#page-14-4)** Opkald i gang **[1-17](#page-24-1)** Parkering af opkald **[1-19](#page-26-3)** Personlige telefonbogsgrupper **[1-11](#page-18-3)** Telefonbøger **[1-9](#page-16-2)** Værktøjslinjen Opkaldsstyring **[1-16](#page-23-3)**

### **H**

hentning af opkald i venteposition **[3-11](#page-52-4)** hentning af parkerede opkald **[3-12](#page-53-3)** hjælp til brugere med handicap **[1-1](#page-8-4)**

#### **I**

interne opkald, foretage **[3-10](#page-51-4)**

#### **K**

konferenceopkald **[3-12](#page-53-4)** kontaktoplysninger (kontaktegenskaber) **[3-17](#page-58-1)** kontaktpersoner søge **[1-22](#page-29-1)** tilføjelse **[1-15](#page-22-1)** kortnummer slette numre **[1-20](#page-27-3)** kortnummer, opdatere nummer **[1-20](#page-27-4)** kortnumre, tilføje **[1-20](#page-27-5)** køens farve **[2-5](#page-36-5)** køstatistikker, vise **[1-7](#page-14-5)**

#### **L**

logge på **[1-4](#page-11-1)** Lydløs, operatørindstilling **[2-5](#page-36-3)**

#### **N**

numre på kontaktpersoner **[1-10](#page-17-1)** Numre til kontaktperson (Kontaktoplysninger) **[1-15,](#page-22-2) [3-18](#page-59-4)** nødopkaldstilstand **[3-16](#page-57-4)**

### **O**

OG-søgning **[2-9](#page-40-4)** O-l-feltafhængige funktioner, deaktivere **[2-3](#page-34-3)** omstil opkald blind eksternt **[3-8](#page-49-3)** direkte **[2-10](#page-41-1)** konsultation internt **[3-8](#page-49-4)** omstilling af opkald blind eksternt **[3-6](#page-47-3)** Omstilling af opkald, operatørindstilling **[2-4](#page-35-7)** Operatørindstillinger Alternative numre **[2-7](#page-38-4)** Felt-headers **[2-7](#page-38-5)** Filtersøgning **[2-9](#page-40-3)** Generelt **[2-2](#page-33-3)** Lydløs **[2-5](#page-36-3)** Omstilling af opkald **[2-4](#page-35-7)** Parkering af opkald **[2-4](#page-35-8)** Personlige telefonbogsgrupper **[2-7](#page-38-3)** Sekundær sortering **[2-8](#page-39-1)** Telefonbog **[2-6](#page-37-2)** Toner **[2-5](#page-36-6)** Visning **[2-3](#page-34-4)** opkald af numre **[1-21](#page-28-3)**

#### **P**

parkerede opkald hentning **[3-12](#page-53-3)** oplysninger **[1-19](#page-26-4)** parkering af opkald **[3-11](#page-52-5)** Parkering af opkald, operatørindstilling **[2-4](#page-35-8)** personlige telefonbogsgrupper **[1-11](#page-18-3)** deling **[2-7](#page-38-6)** Personlige telefonbogsgrupper, operatørindstilling **[2-7](#page-38-3)** placer et opkald i venteposition **[3-10](#page-51-5)**

### **R**

Ruden Opkald i gang **[1-17](#page-24-1)** rydning af opkald **[3-15](#page-56-4)**

### **S**

Sekundær sortering, operatørindstilling **[2-8](#page-39-1)** slå opkald til og fra **[3-13](#page-54-3)**

### **T**

Telefonbog, operatørindstilling **[2-6](#page-37-2)** telefonbogsfane, flytte **[1-9](#page-16-3)** tilstedeværelsesstatus Cisco Unified-tilstedeværelse **[3-19](#page-60-4)** Microsoft-tilstedeværelse **[3-21](#page-62-2)** Toner, operatørindstilling **[2-5](#page-36-6)**

### **V**

Vis operatørindstilling **[2-3](#page-34-4)** Voicemail-præfiks for indtastede numre **[2-4](#page-35-9)**

 $\mathcal{L}_{\mathcal{A}}$ 

**Indeks**

П

 $\overline{\phantom{a}}$